# **GARMIN.**

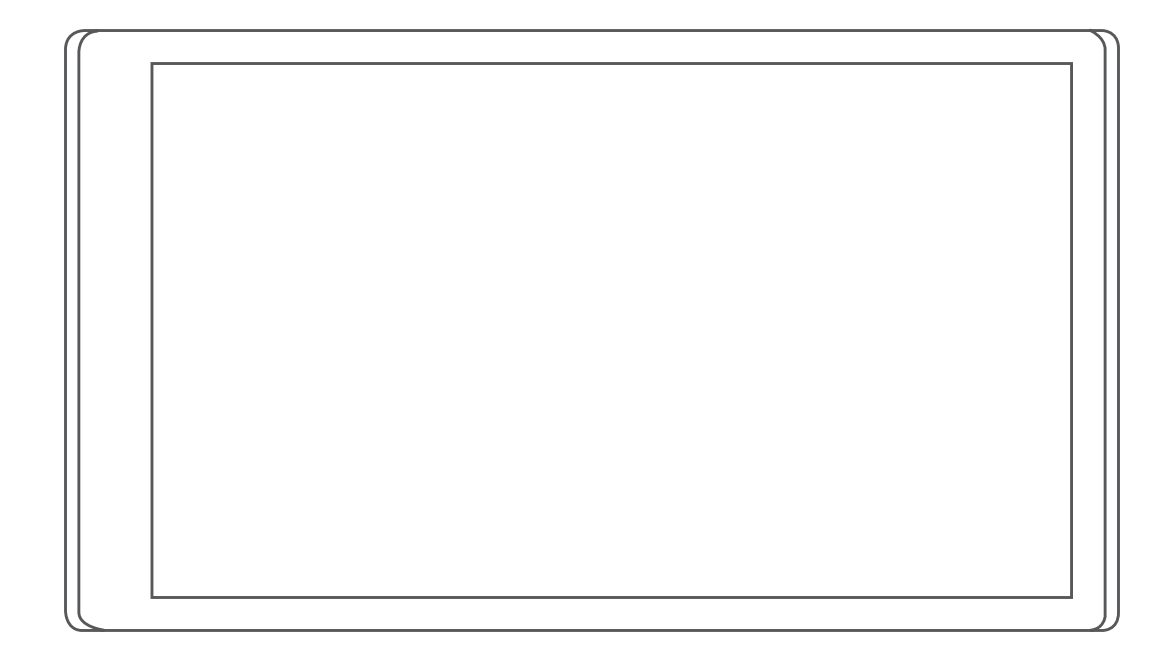

# CAMPER 780 / RV 780 / **WEEX TOURER TWO** 使用者手冊

#### © 2019 版權所有,Garmin Ltd. 或其子公司

版權所有。 根據著作權法規定,未經 Garmin 書面同意,不得複製此手冊之全部或局部內容。 Garmin 保留變更或改良其產品、以及變更此手冊內容之權 利,而無義務知會任何人士或組織關於此類變更或改良。 請至 [www.garmin.com](http://www.garmin.com) 取得關於使用本產品的最新更新及補充資訊。

Garmin® 及 Garmin 標誌為 Garmin Ltd. 或其子公司在美國及其他國家/地區註冊的商標。 未獲得 Garmin 明確同意,不得使用這些商標。

Garmin Drive™、Garmin Express™ 和 myTrends™ 為 Garmin Ltd. 或其子公司的商標。 未獲得 Garmin 明確同意, 不得使用這些商標。

ACSI™ 是 Auto Camper Service International Holding B.V 的商標。 Android™ 是 Google Inc. 的商標。Apple®、iPhone® 和 Mac® 是 Apple Inc. 的商標,已在美國及其他國 家/地區註冊。 Bluetooth® 標記字樣與標誌為 Bluetooth SIG, Inc. 所有,Garmin 使用這些標記字樣或標記有經過授權。 Foursquare® 是 Foursquare Labs, Inc. 在美 國及其他國家/地區的商標。 HISTORY® 以及 H 標誌為 A+E Networks 的商標,並受美國及全球其他國家/地區的保護。 所有權利均予保留。 經授權使用。 microSD® 及 microSDHC 標誌為 SD-3C, LLC. 的商標。PlanRV™ 為 TruckDown Info International, Inc. 的商標。TripAdvisor® 為 TripAdvisor LLC. 的註冊商標。Wi‑Fi® 為 Wi-Fi Alliance Corporation 的註冊商標。 Windows® 為 Microsoft Corporation 於美國和其他國家/地區的註冊商標。

# 目錄

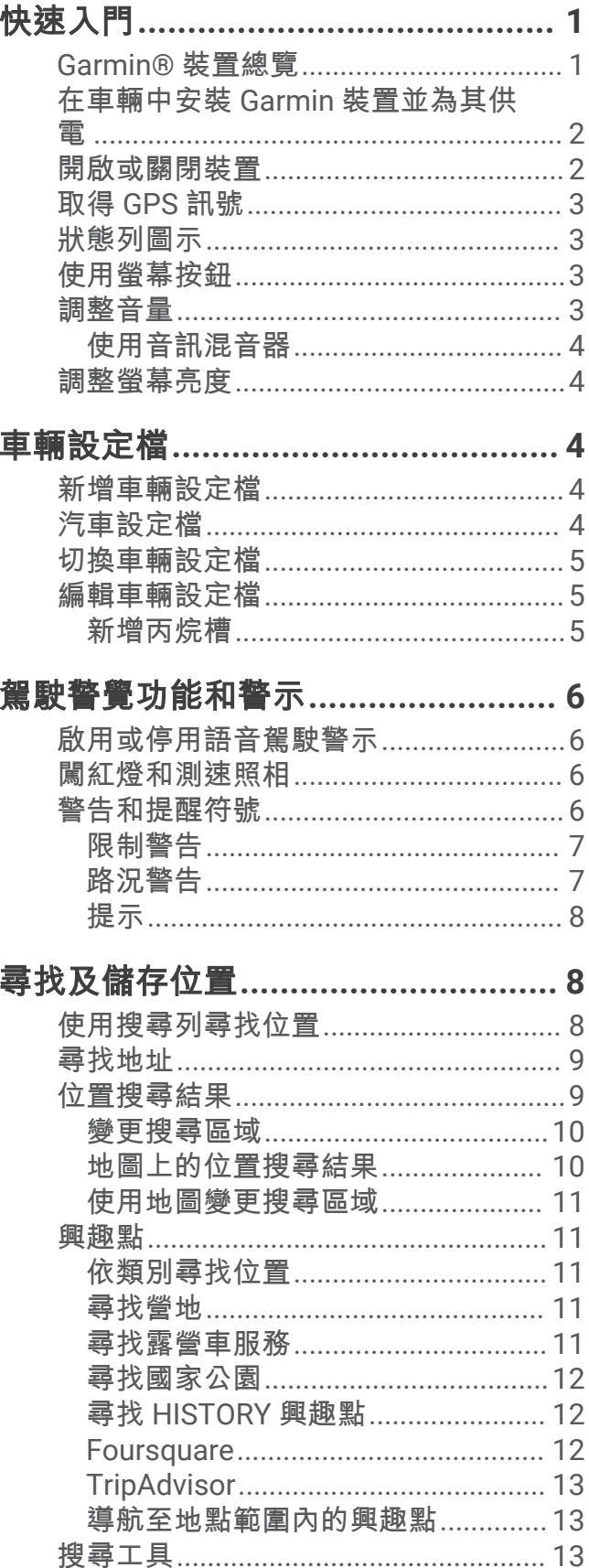

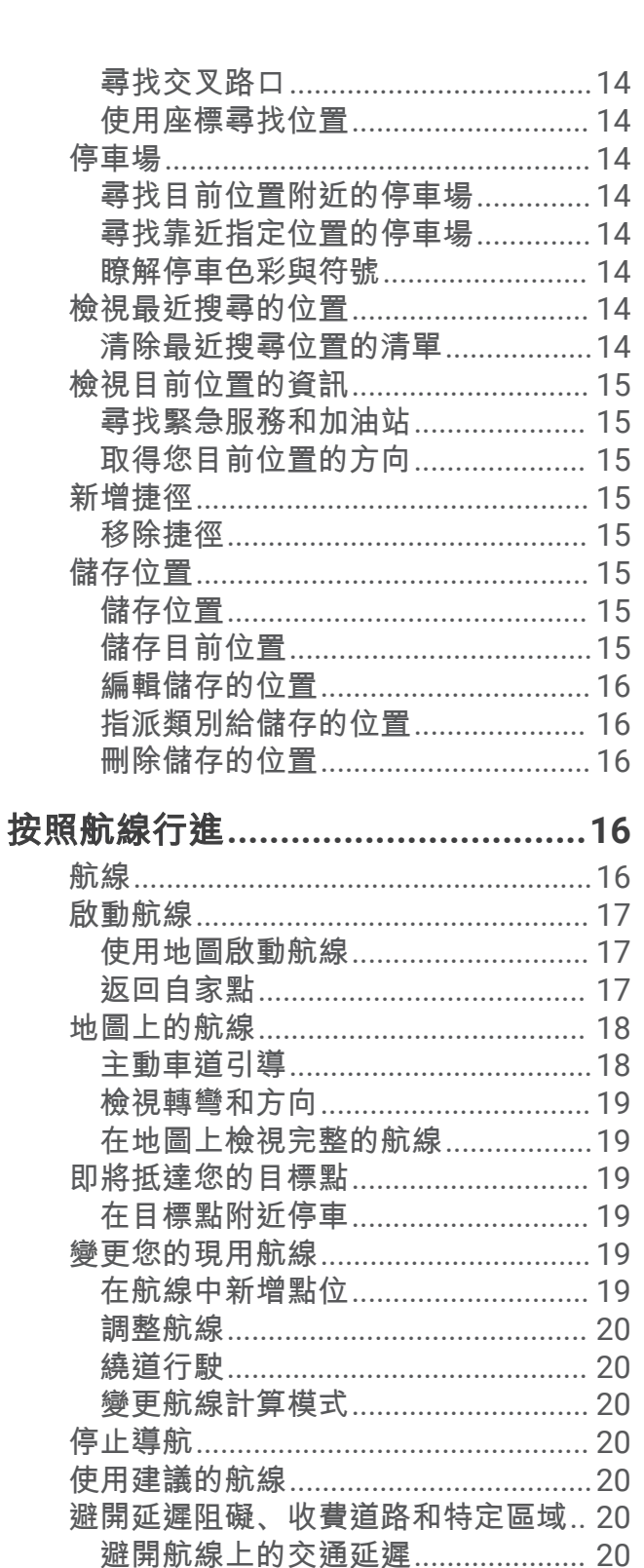

迴避需收費貼紙的路段..................... 21 

ī

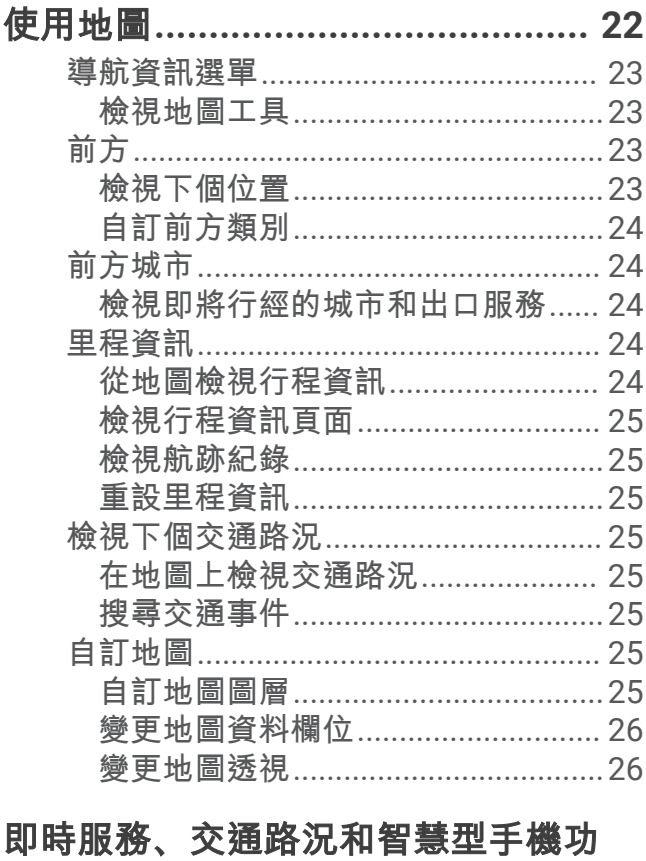

### 能 …………………………………………… 26 停用 Bluetooth 功能 (Android™)....... 26 停用 Bluetooth 功能 (iPhone®)........ 27 Bluetooth 功能狀態圖示 .......................... 27 使用 Garmin Drive 應用程式前往地址或

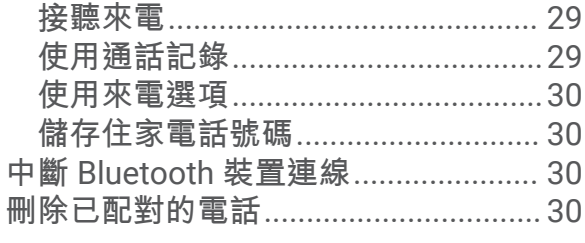

# 

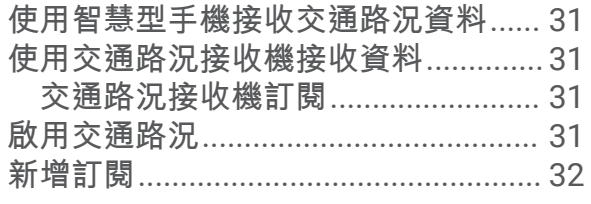

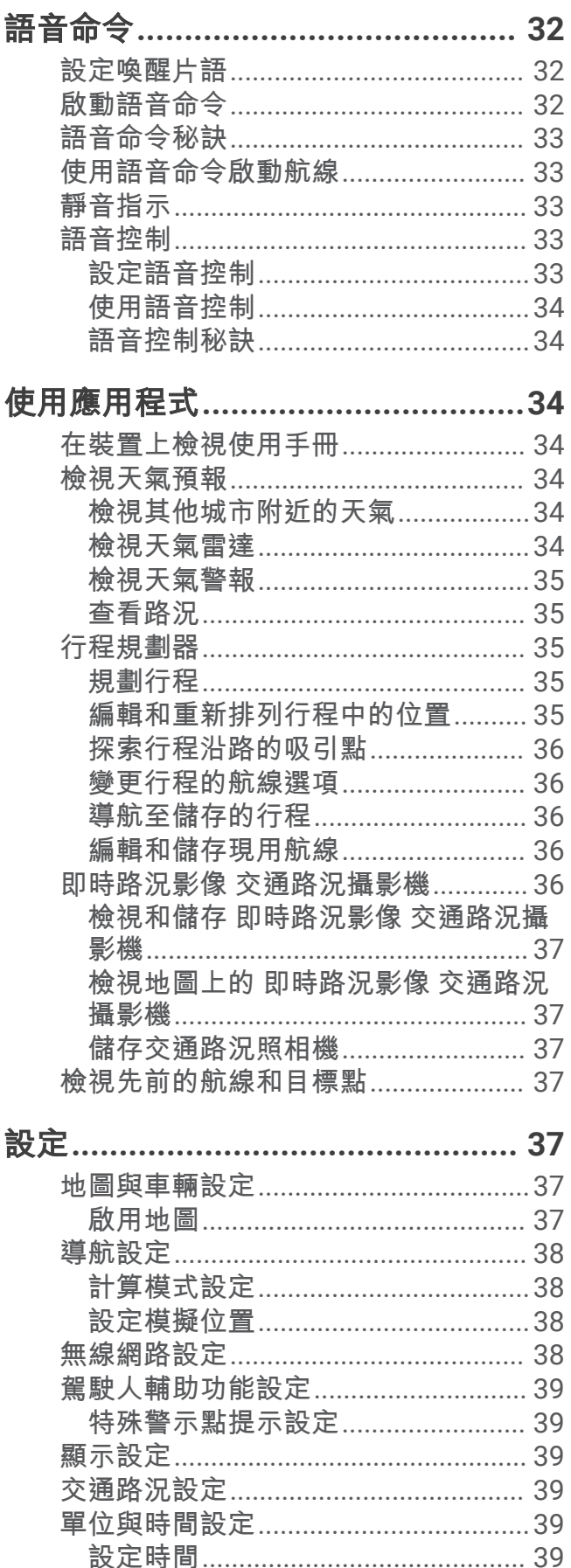

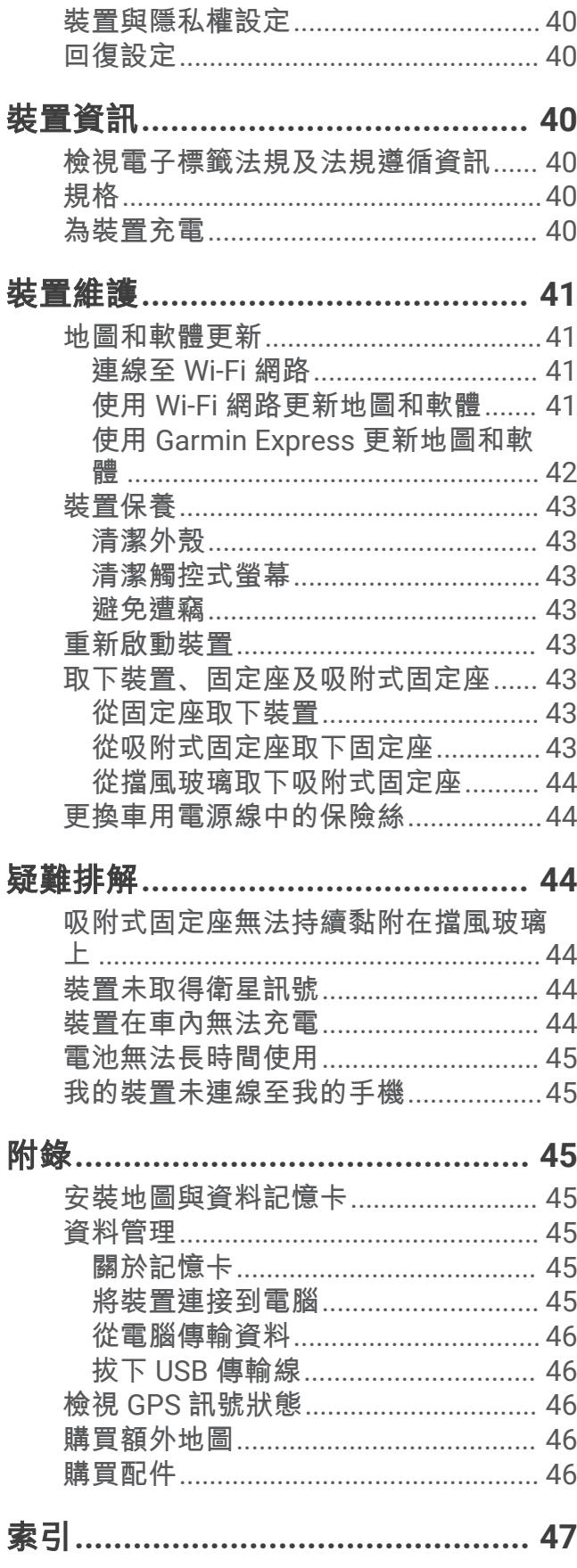

# 快速入門

#### 翣告

<span id="page-6-0"></span>高參閱產品包裝內附的重要安全事項與產品資訊指南,以瞭解產品警告事項及其他重要資訊。

- 更磾缢糵上的地圖和軟體 ([地圖和軟體更磾](#page-46-0), 簛 41 頁)。
- 在車輛中安缢缢糵並碟上電源 (在車輛中安缢 Garmin [缢糵並為其供電](#page-7-0), 簛 2 頁)。
- 擷取 [GPS](#page-8-0) 訊號 (取得 GPS 訊號, 第 3 頁)。
- 調整音量 (調整音量, 第 3 頁) 和螢幕亮度 (調整螢幕亮度, 第 4 頁)。
- 為您的露營車設定車輛設定檔 (新增車輛設定檔, 第 4 頁)。
- 睯綝瘸目標點 ([啟動綝粨](#page-22-0), 簛 17 頁)。

### Garmin 装置總覽

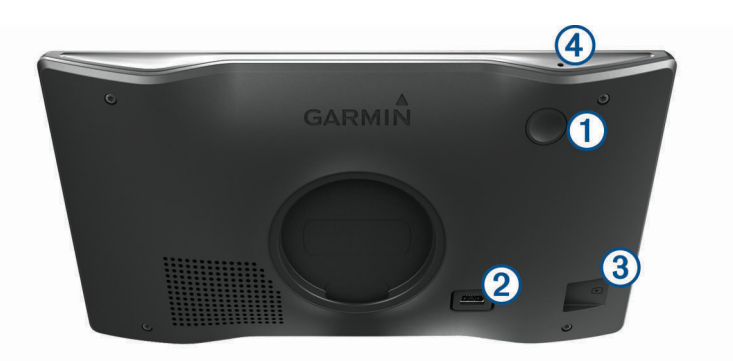

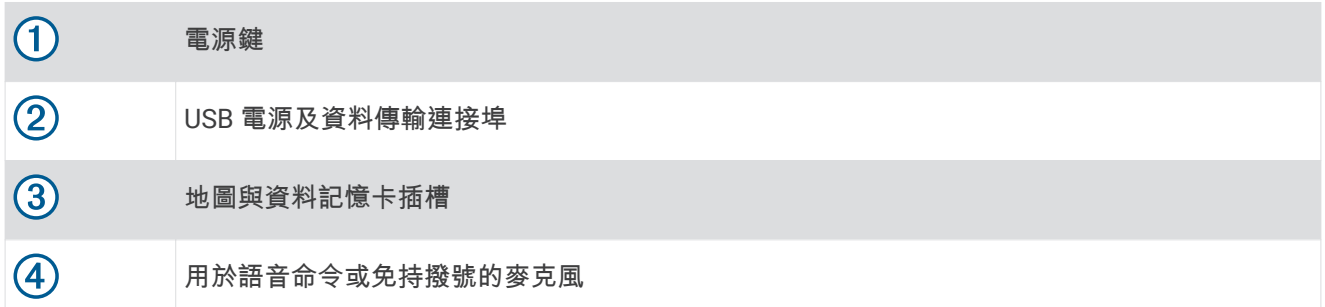

# <span id="page-7-0"></span>在車輛中安缢 Garmin 缢糵並為其供電

翣告

本產品內含鋰電池。 若要防止因電池暴露在高溫而導致人身傷害或產品損壞的可能性,請將裝置存放於陽光無法 直接照射的地方。

您必須先充電才能以電池電源使用裝置。

1 將車用電源線 1 插入裝置的 USB 連接埠。

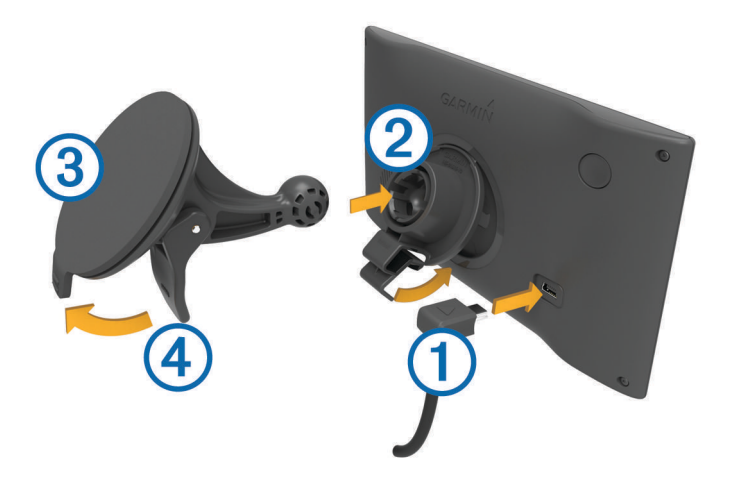

- 2 將固定座 2 壓入吸附式固定座 3 上, 直到卡入定位。
- 3 將吸附式固定座貼到檔風玻璃上,然後將小桿 4 往擋風玻璃的方向壓。
- 4 調整固定座上方的調整片到裝置背面的插槽。
- 5 將固定座底部壓入裝置,直到卡入定位。
- 6 將車用電源線的另一端插入車中的電源插座。

### 開啟或關閉裝置

• 若要開啟裝置,請按下電源鍵 1)或將裝置連接電源。

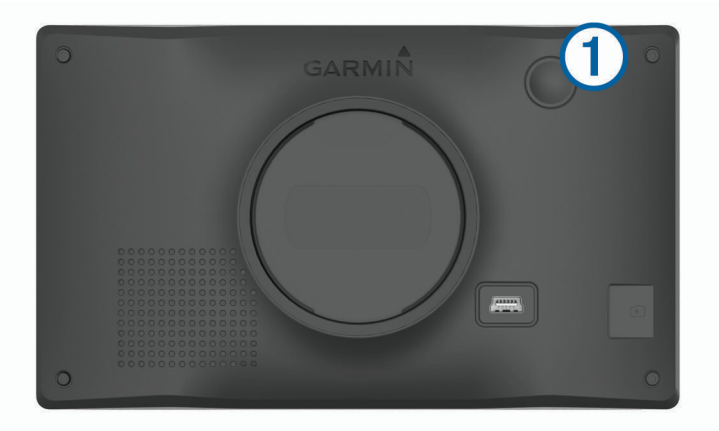

- 若要讓裝置進入省電模式,請在裝置開啟時按下電源鍵。 装置於省電模式時會使用少量的電力,螢幕此時關閉但可立即喚醒使用。 秘訣: 電池充電時使其進入省電模式可以加速充電。
- 若要完全關閉裝置,請按住電源鍵直到畫面出現提示,然後選取**關閉**。 提示會在五秒後出現。如果在提示出現前放開電源鍵,裝置會進入省電模式。

# <span id="page-8-0"></span> $R$  取得 GPS 訊號

當您開啟導航裝置時,GPS 必須收集衛星資料並取得目前位置。 取得衛星訊號所需時間依多項因素而有所不 同:包括距離上次使用導航裝置的所在位置有多遠、天空是否開闊,以及距上次使用導航裝置的時間多久。 第一 次開啟導航裝置時,可能需要幾分鐘的時間來取得衛星訊號。

- 1 開啟裝置。
- 2 請等待裝置取得衛星訊號。
- 3 必要時請移至空曠區域,遠離高樓和樹木。

狀態列的 ■■■ 代表衛星訊號強度。 當狀態列至少一半滿格時,裝置即可用於導覽。

### 狀硅列圖示

狀態列位於主功能表頂端。 狀態列圖示會顯示裝置功能的相關資訊, 您可以選取部分圖示以變更設定或檢視其 他資訊。

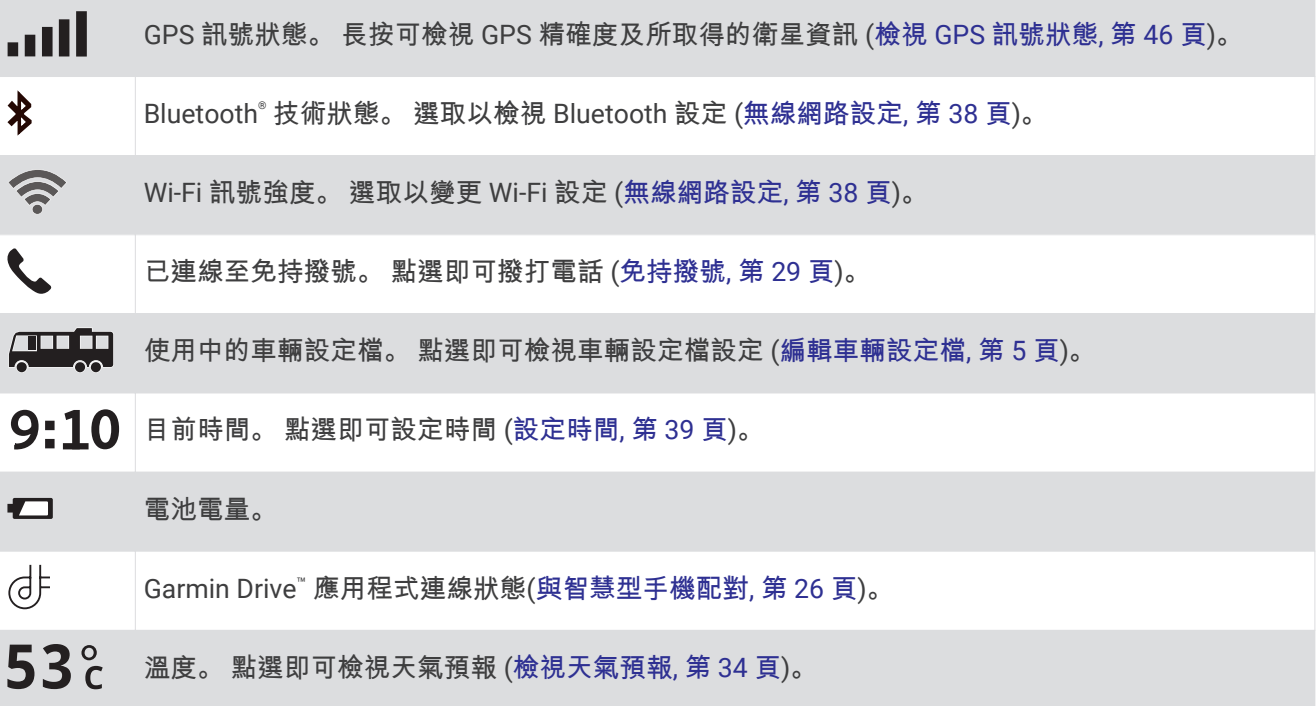

### 使用螢幕按鈕

螢幕按鈕能讓您瀏覽裝置上的頁面、功能表,以及功能表選項。

- 點選 う可返回上一個功能表畫面。
- 長按  $\bigcirc$  可快速返回主功能表。
- 點選 ▲ 或 ♥ 可捲動清單或功能表。
- 長按 ▲ 或 ◆ 可更快速地捲動。
- 點選 | 可查看目前畫面選項的快顯功能表。

### 調整音量

- 1 選取音量。
- 2 選取一個選項:
	- 使用滑動軸調整音量。
	- 肣取 可狄缢糵罫為膓膡。
	- 選取 <> 以存取其他選項。

### <span id="page-9-0"></span>使用音訊混音器

您可以使用音訊混音器為不同的音訊設定音量,例如導航提示或電話。 每種音訊類型的音量等級是主音量的百分 比。

- 1 選取音量。
- 2 選取 > 音訊混音器。
- 3 使用滑動軸調整每一種音訊的音量。

### 調整螢幕亮度

- 1 選取 設定 > 顯示 > 亮度。
- **2** 使用滑動軸列羦整痃度。

# 車輛設定檔

#### 翣告

輸入車輛的設定檔特性無法保證所有航線建議都會考量到您的車輛特性,也無法保證在所有情況下都將收到警告 圖示。 地圖資料可能存在限制,因而您的裝置可能無法在所有情況下將這些限制或路況都納入考量。 駕駛期 間,請務必遵守所有路標並注意路況。

航線規劃和導航會根據車輛設定檔以不同方式計算。 使用中的車輛設定檔會在狀態列中以圖示表示。 裝置上的 導航和地圖設定可針對每種車輛類型分別自訂。

啟動露營車設定檔時,裝置會根據您為車輛輸入的尺寸、重量和其他特性,避免在航線中加入受限或無法通行的 區域。

### 新增車輛設定檔

您應該為每個要與裝置搭配使用的露營車廂新增車輛設定檔。

#### 1 撰取**設定 > 車輛設定檔 > <del>■</del>。**

- 2 選取車輛類型:
	- 若要新增具備固定式露營車廂的自走式露營車,請選取露營車。
	- 若要新增拖拉拖車的露營車,請選取 Motorhome with Trailer。
	- 若要新增具備露營車廂的卡車,請選取 Truck Camper。
	- 若要新增具備露營車廂且拖拉拖車的卡車,請選取 Truck Camper with Trailer。
	- 若要新增汽車,請選取自動。
	- 若要新增在客車後方拖行的露營車廂,請選取有拖車。
- 3 若有需要,請選取拖車類型:
	- 若要新增以標準拖車架拖行的露營車廂,請選取**露營拖車**。
	- 若要新增以第五輪拖車架拖行的露營車廂,請選取第五輪。 備忘錄: 並非所有地區皆提供此拖車類型。
	- 若要新增以標準拖車架拖行的拖船拖車,請選取**拖船拖車**。
	- 若要新增以標準拖車架拖行的拖車,請選取**拖車**。
- **4** 痞照畫面上的指示輸入車輛特性。

新增車輛設定檔後,可編輯設定檔來輸入其他詳細資訊 (編輯車輛設定檔, 第 5 頁)。

### 汽車設定檔

汽車設定檔是預先載入的車輛設定檔,供無拖車的汽車使用。 使用汽車設定檔時,裝置會計算標準汽車航線,不 提供大型車輛的航線規劃功能。 使用汽車設定檔時,大型車輛特有的某些功能和設定無法使用。

### <span id="page-10-0"></span>切換車輛設定檔

第一次開啟裝置時,系統會提示您選取車輛設定檔。 您可以隨時手動切換成其他車輛設定檔。

- 1 從狀態列選取車輛設定檔圖示,例如 只要只 或 < > 。
- 2 選取車輛設定檔。 畫面會顯示車輛設定檔資訊,包括測量資料和重量。
- 3 撰取**撰取**。

### 編輯車輛設定檔

您可以變更基本車輛設定檔資訊,或在車輛設定檔加入詳細資訊,例如速度上限。

- 1 選取 設定 > 車輛設定檔。
- 2 選取要編輯的車輛設定檔。
- 3 選取任一選項:
	- 若要編輯車輛設定檔資訊,請選取 ③, 然後選取要編輯的欄位。
	- 若要重新命名車輛設定檔,請選取 <> > ■> 重新命名設定檔。
	- 若要刪除車輛設定檔,請選取 <>  $\sum$ > 刪除。

### 新增丙烷槽

備忘錄: 並非所有產品型號皆提供此功能。

新增丙烷槽至車輛設定檔後,裝置會迴避有丙烷槽限制且可能影響航線的區域。 當您靠近需要關閉丙烷槽的區域 時,裝置也會發出提醒。

- 1 選取設定 > 車輛設定檔。
- 2 選取要編輯的車輛設定檔。
- 3 選取<br />
<sub>0</sub>
- 4 選取 **丙烷槽 > 新增儲槽**。
- 5 輸入丙烷槽的重量,然後選取**儲存**。

# 駕駛警覺功能和警示

#### 小心

<span id="page-11-0"></span>駕駛警示和速限功能僅供參考,您必須責無旁貸地遵守所有公告的速限號誌,並運用安全的行車判斷力。 Garmin 對於您未遵守所有相關交通法規和號誌而收到的交通罰鍰或傳票, 概不負責。

即使是行駛於熟悉的區域,裝置所提供的功能可促進更安全的駕駛並提高效率。 裝置會播放音效或訊息,並顯示 每種警示的資訊。 您可以啟用或停用某些駕駛警示類型的音效。 但並非所有警示都適用於所有區域。

**學校**: 裝置會播放音效,並顯示即將行經之學校或學校區域的速限 (若有)。

超過速限: 當超過目前道路的公告速限時,裝置會播放音效,並在速限圖示上顯示紅色框線。

速限變更: 裝置會播放音效, 並顯示下一個速限, 讓您準備調整速度。

在單行道上逆向行駛: 若逆向行駛於單行道上,裝置會播放訊息,並顯示全螢幕警告。 螢幕邊緣會顯示紅色且螢 幕頂端會持續顯示警示,直到您離開單行道或改正旅程行進方向。

鐵路平交道: 裝置會播放音效來表示即將行經鐵路平交道。

小心動物: 裝置會播放音效來表示即將行經小心動物區域。

轉彎: 裝置會播放音效來表示有彎道。

車速緩慢: 以較高速度接近車速緩慢的區域時,裝置會播放音效來表示車速緩慢。 您的裝置必須正在接收交通路 況資訊,才能使用此功能 (交通路況, 第 30 頁)。

休息規劃: 若已長時間駕駛,裝置會播放音效並建議即將行經的休息站。

有觸底風險: 當車輛接近有可能觸底的道路時, 裝置會播放音效並顯示訊息。

橫向風: 當接近有橫向風風險的道路時, 裝置會播放音效並顯示訊息。

狭窄道路: 當接近可能對車輛而言太狹窄的道路時, 裝置會播放音效並顯示訊息。

**險降坡**: 當接近險降坡時,裝置會播放音效並顯示訊息。

**縣市和國家/地區邊界**: 當接近縣市或國家/地區邊界時,裝置會播放音效並顯示訊息。

**關閉丙烷槽**: 當接近應關閉丙烷槽的區域時, 裝置會播放音效並顯示訊息。

#### 啟用或停用語音駕駛警示

您可以啟用或停用某些駕駛警示類型的音效。 即使音效已停用,仍然會顯示視覺警示。

1 選取 設定 > **駕駛輔助功能 > 駕駛警示。** 

2 選取或清除每個警示旁的核取方塊。

### 闖紅燈和測速照相

注意

Garmin 對於紅燈或測速照相資料矓的精箨度或其使用砐果禍不負責。

備忘錄: 並非所有地區或產品皆提供此功能。

部分區域的部分型號會提供闖紅燈和測速照相位置的相關資訊。 裝置會在您接近回報的測速或闖紅燈照相時提醒 您。

- 在某些地區中,您的裝置可在連線至執行 Garmin Drive 應用程式的智慧型手機時,接收即時闖紅燈和測速照 相資料。
- 您可以使用 Garmin Express" 軟體 ([garmin.com/express](http://garmin.com/express)) 更新裝置上儲存的照相資料庫。 您應定期更新裝 置,以接收最新的照相資訊。

### 警告和提醒符號

#### 翣告

輸入車輛的設定檔特性無法保證所有航線建議都會考量到您的車輛特性,也無法保證在所有情況下都將收到警告 圖示。 地圖資料可能存在限制,因而您的裝置可能無法在所有情況下將這些限制或路況都納入考量。 駕駛期 間,請務必遵守所有路標並注意路況。

地圖或綝粨指石上可絋會出現翣告和翣示符绌,以提供穫在危險和路況的提示。

### <span id="page-12-0"></span>限制警告

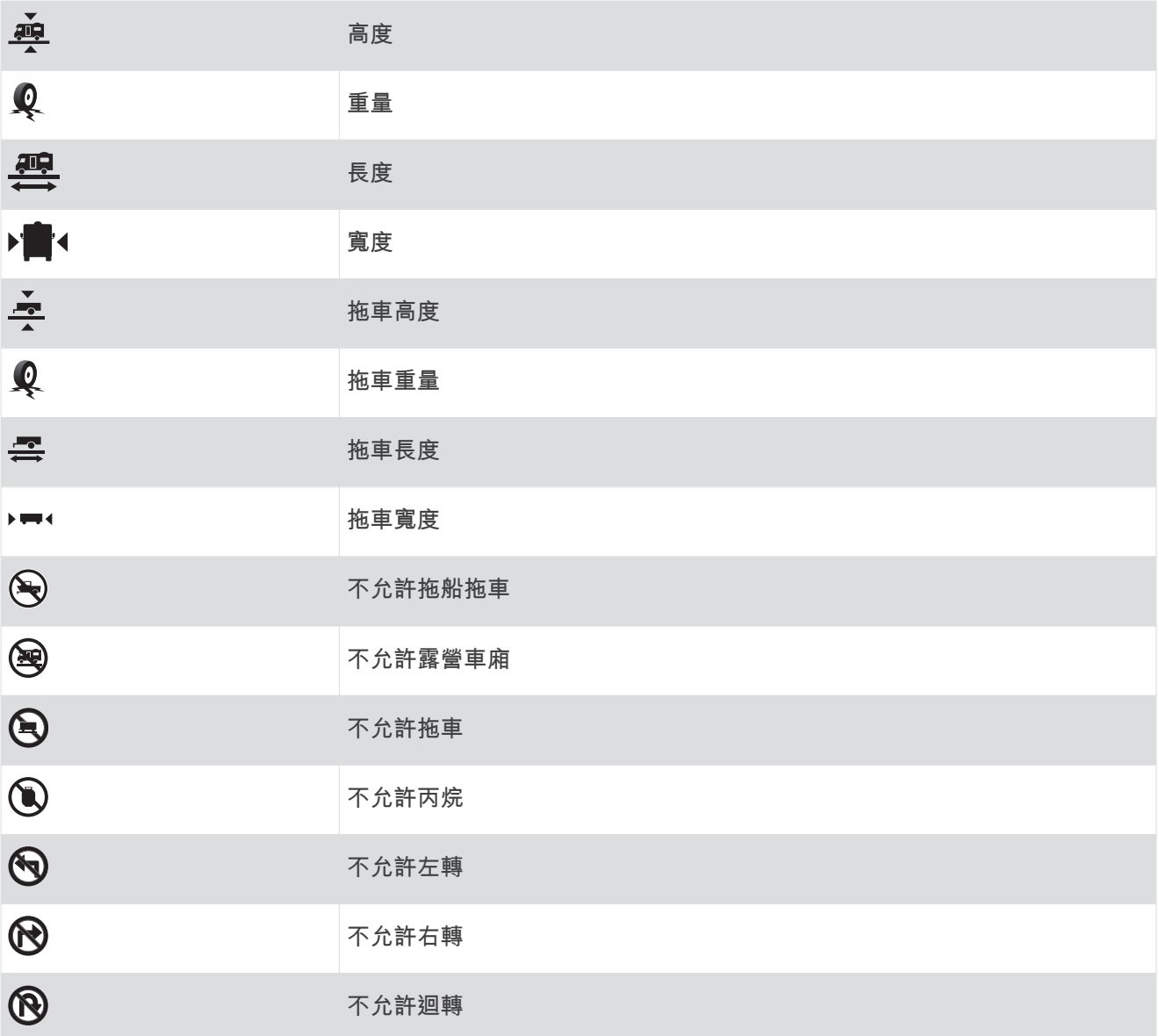

### 路況警告

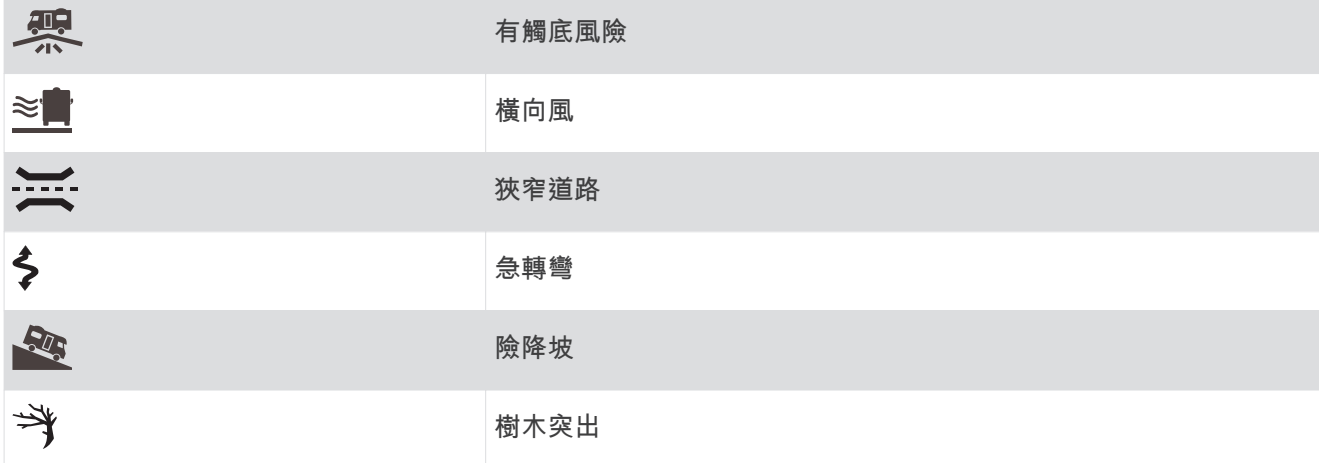

#### <span id="page-13-0"></span>提示

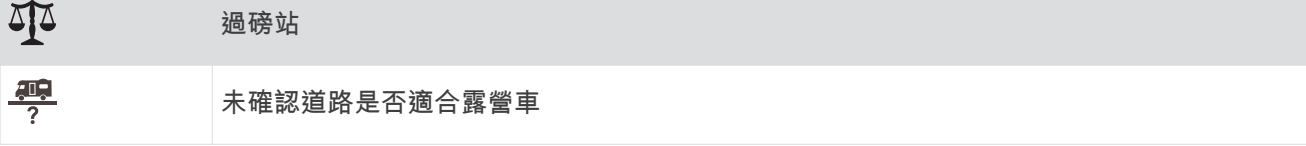

# 尋找及儲存位置

裝置中載入的地圖包含位置 (例如:餐廳、飯店和汽車服務),以及詳細的街道資訊。 想去何處?功能表提供數種 瀏覽、搜尋和儲存此資訊的方法,藉此協助您尋找目標點。

在主功能表中,選取**想去何處?**。

- 若要快速搜尋裝置上的所有位置,請選取 Q 搜尋 (使用搜尋列尋找位置, 第 8 頁)。
- 若要尋找地址,請選取 **地址** (尋找地址, 第 9 頁)。
- 若要依類別瀏覽或搜尋預先載入的興趣點,請選取**類別** (依類別尋找位置, 第 11 頁)。
- 若要搜尋不同城市或地區附近的區域,請選取目前搜尋區域旁的 ♥ (變更搜尋區域, 第 10 頁)。
- 若要檢視和編輯已儲存的位置,請選取**已儲存** (儲存位置, 第 15 頁)。
- 若要檢視您最近從搜尋結果中選取的位置,請選取**搜尋記錄** (檢視最近搜尋的位置, 第 14 頁)。
- 若要搜尋露營車營地,請選取 **所有營地**(尋找營地, 第 11 頁)。
- 若要瀏覽、搜尋 [Foursquare](#page-17-0)<sup>®</sup> 興趣點,並在興趣點上打卡,請選取 Foursquare® (搜尋 Foursquare 興趣點, 簛 [12](#page-17-0) 頁)。
- 若要瀏覽和搜尋 TripAdvisor® 興趣點及評論,請選取 T**ripAdvisor** [\(TripAdvisor,](#page-18-0) 第 13 頁)。
- 若要瀏覽和搜尋 [HISTORY](#page-17-0)® 興趣點、照片及資訊,請選取 **History® (**尋找 HISTORY 興趣點, 第 12 頁)。
- 若要尋找國家公園並探索公園地圖,請選取**國家公園** (尋找國家公園, 第 12 頁)。
- 若要導航到特定的地理座標,請選取**座標** (使用座標尋找位置, 第 14 頁)。

### 使用搜尋列尋找位置

您可以藉由輸入類別、品牌名稱、地址或城市名稱,使用搜尋列來搜尋位置。

- 1 選取 **想去何處?**。
- 2 選取搜尋列中的搜尋。
- 3 輸入完整或部分搜尋詞彙。
- 建議的搜尋詞彙會出現在搜尋列下方。
- **4** 肣取一個肣項:
	- 若要搜尋商店的類型,請輸入類別名稱 (例如「電影院」)。
	- 若要搜尋商店名稱,請輸入完整或部分名稱。
	- 若要搜尋您附近的地址,請輸入門牌號碼和街道名稱。
	- 若要搜尋另一個城市的地址,請輸入門牌號碼、街道名稱、城市和州。
	- 若要搜尋城市,請輸入城市和州。
	- 若要搜尋座標,請輸入緯度和經度座標。
- 5 選取一個選項:
	- 若要使用建議的搜尋詞彙進行搜尋,請選取該詞彙。
	- 若要使用輸入的文字搜尋,請選取  ${\mathsf Q}_\circ$
- 6 必要時,請選取一個位置。

### <span id="page-14-0"></span>狆找地址

備忘錄: 步驟的順序可能會因您裝置上載入的地圖資料而異。

- 1 選取 **想去何處?**。
- 2 若有需要,可選取 ♥ 來搜尋不同城市或地區附近的區域。
- 3 選取**地址**。
- 4 依照畫面上的指示輸入地址資訊。
- 5 選擇地址。

### 位置搜尋結果

根據預設,會以清單方式顯示位置搜尋結果,並在頂端顯示最近的位置。 您可以向下捲動以檢視更多結果。

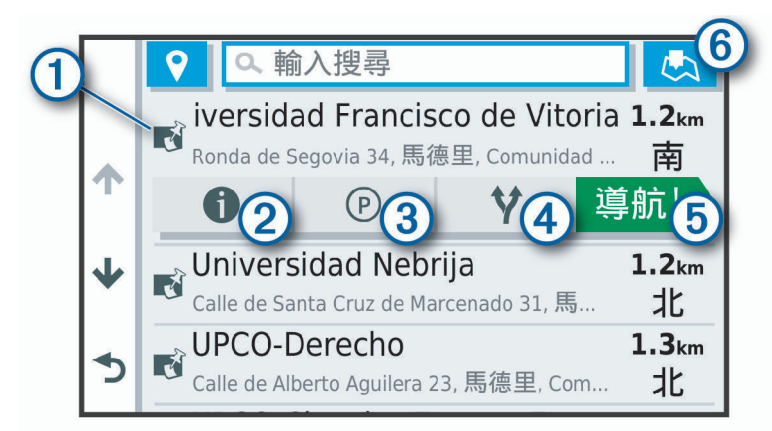

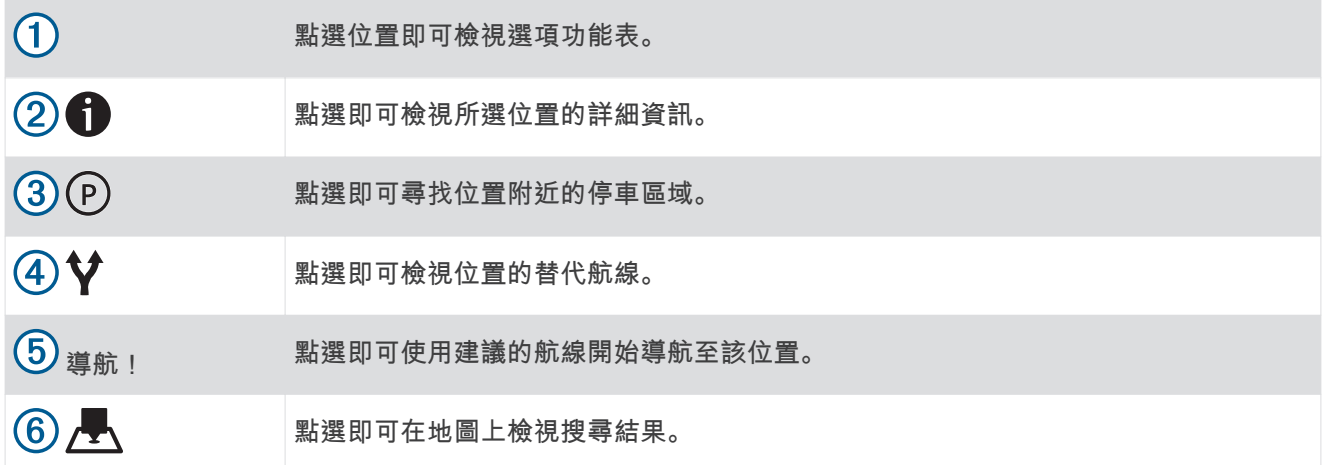

### <span id="page-15-0"></span>翭更碰狆區域

裝置依預設會搜尋您目前位置附近的地點。 您也可以搜尋其他區域,例如目標點附近、另一個都市附近,或沿著 現用航線。

- 1 選取 想去何處?。
- 2 選取目前搜尋區域旁的 ♥(1)。

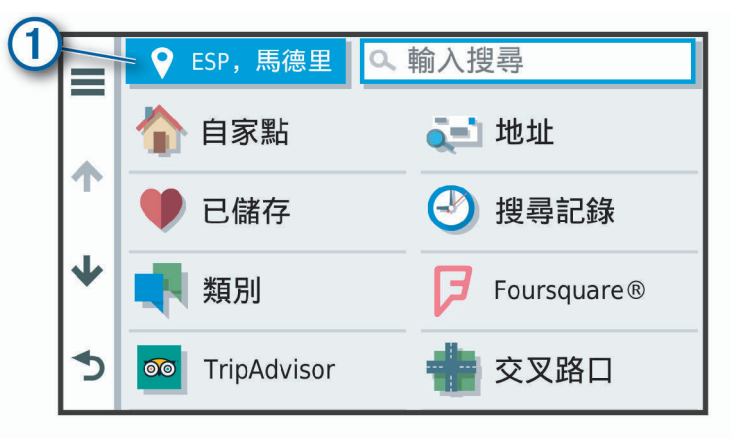

3 選取搜尋區域。

4 若有需要,可依照螢幕上的指示操作來選取特定的地點。

選取的搜尋區域會出現在 ♥ 旁邊。 使用想去何處?選單中的任何選項搜尋地點時,裝置會先顯示此區域附近的 地點。

### 地圖上的位置搜尋結果

您可在地圖上 (而非清單中) 檢視位置搜尋的結果。

從位置搜尋結果中選取 人 。 最近的位置會顯示在地圖中央,與所選位置相關的基本資訊則會顯示在地圖底部。

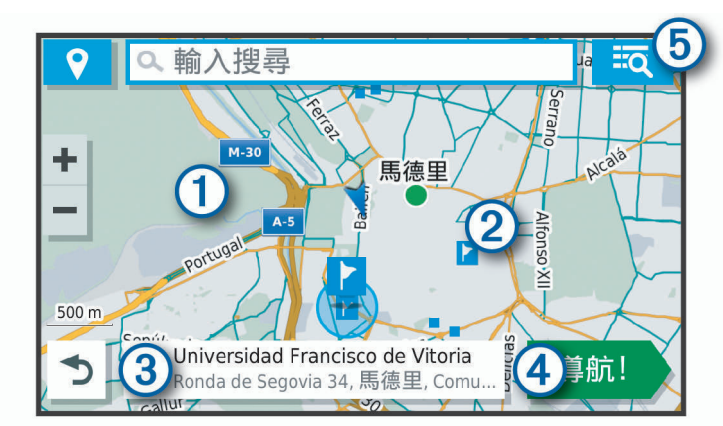

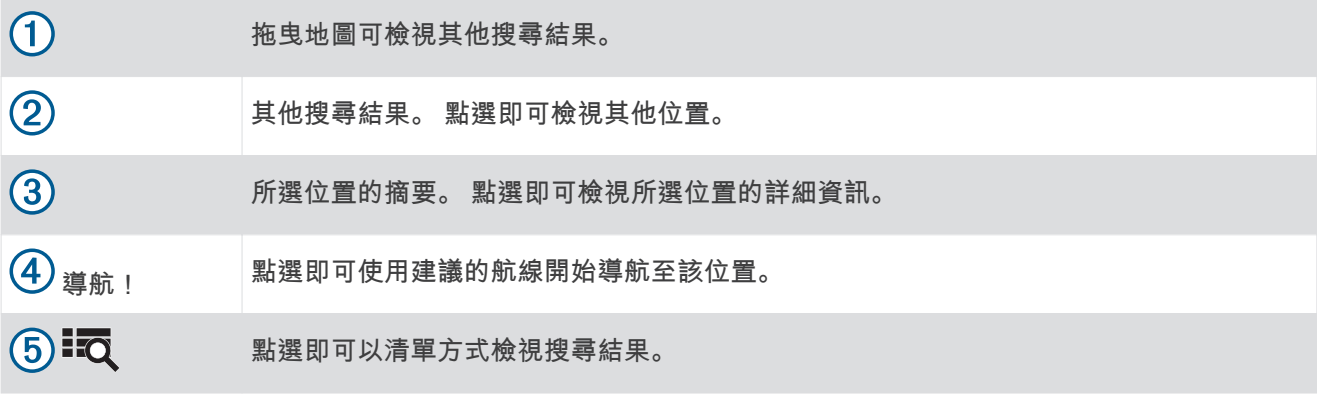

### <span id="page-16-0"></span>使用地圖變更搜尋區域

- 1 潠取**觀看地圖**。
- 2 選取地圖上的任意位置。
- 3 將地圖拖曳到新的搜尋區域。
- 4 選取 在此處搜尋。

### 興趣點

興趣點是您可能覺得有用或感興趣的地點。 興趣點是依類別排列,並可能包含熱門的旅遊目標點,例如加油站、 餐廳、飯店和娛樂場所。

#### 依類別尋找位置

- 1 選取 **想去何處?**。
- 2 選取一個類別, 或選取 **類別**。
- 3 必要時, 選取子類別。
- **4** 肣取一個位糵。

#### 在類別內搜尋

在您搜尋興趣點後,特定類別可能會顯示快速搜尋清單,其中將顯示您選取的最後四個目標點。

- 1 選取 **想去何處? > 類別。**
- 2 選取一個類別。
- 3 選取任一選項:
	- 從螢幕右邊的快速搜尋清單中選取目標點。 快速搜尋清單提供所選類別中最近尋找過的位置。
	- 必要時選取子類別,然後選取目標點。

#### 狆找營地

#### 選取 想去何處? > 所有營地。

#### 狆找有罫施的營地

您可以根據提供的設施來搜尋露營車營地和一般營地。

- 1 撰取**想去何處?**。
- 2 選取露營車營地和營地搜尋供應商,例如 PlanRV™ Parks、The Caravan and Motorhome Club 或 ACSI™。 備忘錄: 並非所有產品型號皆提供所有搜尋供應商。
- 3 必要時,選取**依設施篩選**,選取一或多個設施,然後選取**儲存**。
- **4** 肣取一個位糵。

#### 狆找露營車服務

備忘錄: 並非所有地區皆提供此功能。

您可以尋找附近提供露營車維修、拖吊及其他服務的地點。

肣取 想癯何绊? > **PlanRV™ Services**。

### <span id="page-17-0"></span>**尋找國家公園**

內含北美洲或美國地圖的裝置型號也提供美國國家公園的詳細資訊。 您可以導航到國家公園或國家公園內的地 點。

1 潠取 **想去何處? > 國家公園。** 

國家公園清單隨即顯示。距離最近的公園會顯示在清單頂端。

- 2 選取搜尋,並輸入公園的全名或名稱的一部分,即可縮小結果範圍 (選用)。
- 3 選取國家公園。

公園名稱下方便會顯示公園內景點與設施位置的類別清單。

- 4 選取任一選項:
	- 若要開始導航到該公園,請選取 **導航!**。
	- 若要檢視更多公園資訊或探索公園景點與設施,請選取 1.
	- 若要快速找到公園內的某個地點,請從公園名稱下方的清單中選取一個類別,然後選取一個地點。

#### 探索國家公園景點與設施

在北美的產品機型上,您可以探索國家公園內景點與設施的詳細資訊,並導航到公園內特定的地點。 舉例來說, 您可以尋找營地、地標、遊客中心和熱門景點。

- 1 從地點搜尋結果中選取國家公園,然後選取 ←
- 2 選取 探索此公園。
	- 隨即顯示公園景點與設施的類別清單。
- 3 選取一個類別。
- 4 選取一個地點,然後選取**導航!**。

### 狆找 HISTORY 興趣點

備忘錄: 並非所有產品型號或所有地圖區域皆提供此功能。

您的裝置內含 HISTORY 興趣點,可讓您尋找並瞭解重要歷史地點和景點,例如歷史建築、紀念碑、博物館及歷 史事件的繂名地點。

- **1** 肣取 想癯何绊? > **History®**。
- 2 選取一個類別。
- **3** 肣取一個位糵。
- 4 選取  $\textbf{M}$  即可檢視地點的照片及簡短歷史摘要。

#### **Foursquare**

Foursquare 是以位置為基礎的社交網路。 裝置包含上百萬個預載的 Foursquare 興趣點,此類興趣點會在您的位 置搜尋結果中以 Foursquare 標誌表示。

您可以在相容的智慧型手機上使用 Garmin Drive 應用程式連線至 Foursquare 帳號。 如此一來,您即可檢視 Foursquare 位置詳細資料、在某個位置打卡,並在線上 Foursquare 資料庫中搜尋興趣點。

#### 連線至您的 Foursquare 帳號

您的裝置必須先連接至執行 Garmin Drive 應用程式的受支援手機,才能使用此功能 (即時服務、交通路況和智慧 型手機功能, 第 26 頁)。

- 1 在智慧型手機上開啟 Garmin Drive 應用程式。
- **2** 肣取 > **Foursquare®** > 登入。
- 3 輸入您的 Foursquare 登入資訊。

#### 碰狆 Foursquare 興趣點

您可以搜尋裝置上載入的 Foursquare 興趣點。 裝置使用 Garmin Drive 應用程式連線至您的 Foursquare 帳號 時,搜尋作業會提供來自線上 Foursquare 資料庫的最新結果,以及來自您 Foursquare 使用者帳號的自訂結果 (連線至您的 Foursquare 帳號, 第 12 頁)。

肣取 想癯何绊? > **Foursquare®**。

#### <span id="page-18-0"></span>檢罏 Foursquare 位糵詳籫資料

您的裝置必須先使用 Garmin Drive 應用程式連線至 [Foursquare](#page-17-0) 帳號,才能使用此功能 (連線至您的 Foursquare [瞶绌](#page-17-0), 簛 12 頁)。

您可以檢視詳細的 Foursquare 位置資訊,例如使用者評分、餐廳價格資訊及營業時間。

- 1 從位置搜尋結果中,選取 Foursquare 興趣點。
- 2 選取 1.

#### 使用 Foursquare 打卡

您的裝置必須先使用 Garmin Drive 應用程式連線至 [Foursquare](#page-17-0) 帳號,才能使用此功能 (連線至您的 Foursquare [瞶绌](#page-17-0), 簛 12 頁)。

- 1 選取 **想去何處? > Foursquare**® > 打卡。
- 2 選取興趣點。
- $3$  撰取 $\bigoplus$  > 打卡。

#### **TripAdvisor**

您的裝置包含 TripAdvisor 興趣點和評等。 TripAdvisor 評等會自動顯示在適用興趣點的搜尋結果清單中。 您可 搜尋鄰近的 TripAdvisor 興趣點,並以目標點距離或受歡迎程度排序。

#### 狆找 TripAdvisor 興趣點

- 1 選取 **想去何處? > TripAdvisor**。
- 2 選取一個類別。

該畾別胀聕的 TripAdvisor 興趣點清單便會出現。

3 選取排序結果, 以目標點距離或受歡迎程度來排序搜尋結果 (選用)。

#### 導航至地點範圍內的興趣點

備忘錄: 並非所有區域或產品型號都提供這項功能。

您可以建立前往大型地點內的興趣點 (POI) 的航線,例如購物中心內的商店,或機場中的特定航廈。

- 1 潠取**想去何處? > 搜尋**。
- 2 選取任一選項:
	- 若要搜尋地點,請輸入地點的名稱或地址,選取  ${\sf Q}$ ,並前往步驟 3。
	- 若要搜尋興趣點,請輸入興趣點的名稱,選取  $Q$ ,並前往步驟 5。
- 3 選取該地點。

該地點下方會顯示類別清單,例如餐廳、汽車租賃或航廈。

- **4** 肣取一個畾別。
- 5 選取興趣點,然後選取**導航!**。

裝置會建立航線,前往離興趣點最近的停車區或地點入口。 抵達目標點時,格子旗標會指出建議的停車區。 標 示點會指出地點內興趣點的位糵。

#### 探索地點

備忘錄: 並非所有區域或產品型號都提供這項功能。

您可以檢視位於每個地點中的所有興趣點清單。

**1** 肣取地點。

#### 2 選取 •> 探索此地點。

### 搜尋工具

搜尋工具可讓您藉由回應書面上的提示,搜尋指定地點類型。

### <span id="page-19-0"></span>狆找疼叉路口

您可以搜尋兩條街道、高速公路或其他道路之間的交叉路口。

- 1 選取 **想去何處? > 類別 > 交叉路口。**
- 2 依照畫面上的指示輸入街道資訊。
- **3** 肣取疼叉路口。

#### 使用座標尋找位置

您可以使用經緯度尋找位置。

- 1 選取 **想去何處? > 座標**。
- 2 必要時,選取 ,然後變更座標格式或大地座標系統。
- **3** 輸入粍粱度座標。
- 4 選取在地圖上檢視。在**地圖上觀看**

### 痼車場

您的 Garmin 裝置包含詳細的停車資料,這些資料會依據各種可能性,包括空車停車點、停車區域類型、價格或 接受的付款方式,協助您找出鄰近的停車場。

備忘錄: 並非所有區域或所有停車位置都會有詳細的停車資料。

#### 尋找目前位置附近的停車場

- 1 選取**想去何處? > 類別 > 停車場。**
- 2 選取**篩撰停車項目**,然後選取一或多個類別,即可依空車位、類型、價格或付款方式來篩選停車場 (選用)。 備忘錄: 並非所有區域或所有停車位置都會有詳細的停車資料。
- **3** 肣取痼車場位糵。
- 4 選取導航 !。

#### 尋找靠近指定位置的停車場

- 1 搜尋位置。
- 2 從位置搜尋結果中選取位置。
- 3 潠取 (P)。
- 靠近所選位置的停車區清單即會出現。
- 4 選取**篩選停車項目**,然後選取一或多個類別,即可依空車位、類型、價格或付款方式來篩選停車場 (選用)。 備忘錄: 並非所有區域或所有停車位置都會有詳細的停車資料。
- **5** 肣取痼車場位糵。
- 6 選取導航!。

#### 瞭解停車色彩與符號

包含詳細停車資料的停車位置會以色彩區隔,以顯示找到停車點的可能性。 符號代表可用的停車點類型 (街道或 停車場)、相關的價格資訊與付款類型。

您可以在裝置上檢視這些色彩與符號的圖例。

從停車搜尋結果中選取 1。

### 檢罏社聕碰狆的位糵

裝置會儲存您最近搜尋過的 50 個位置的紀錄。

撰取 想去何處? > 搜尋記錄。

#### 清除最近搜尋位置的清單

選取**想去何處? > 搜尋記錄 > 三** > 清除 > 是。

### <span id="page-20-0"></span>檢視目前位置的資訊

您可以使用 我在哪裡? 頁面檢視目前位置的相關資訊。 如果您需要告知救難人員您所在的位置,這項功能非常 督用。

從地圖撰取車輛。

#### 尋找緊急服務和加油站

您可以使用「我在哪裡?」頁面尋找最近的醫院、警察局和加油站。

- 1 從地圖選取車輛。
- 2 選取醫院、警察局、加油站或道路救援。。 備忘錄: 部分地區不提供某些服務類別。 畫面會出現所選服務的位置清單,依距離由上而下排列。
- **3** 肣取一個位糵。
- 4 選取任一選項:
	- 若要導航到該位置,請選取**導航!**。
	- 若要檢視電話號碼和其他位置詳細資料,請選取  $\bigoplus$ 。

### 取得您目前位置的方向

如果您必須告訴別人如何到達您目前的位置,您的裝置可以提供您方向清單。

- 1 從地圖選取車輛。
- 2 選取  **2 路徑至目前位置。**
- **3** 肣取耘點位糵。
- 4 撰取 選取。

#### 新增捷徑

您可以將捷徑新增至「想去哪裡?」功能表。 捷徑可指向位置、類別或搜尋工具。 「想去哪裡?」功能表可包含最多 36 個捷徑圖示。

- 1 選取 **想去何處? > 新增捷徑。**
- 2 選取項目。

#### 移除捷徑

- 1 選取 **想去何處? > 三** > 移除捷徑。
- 2 選取要移除的捷徑。
- 3 再次選取捷徑以進行確認。
- 4 選取**完成**。

#### 儲存位置

#### 儲存位置

- 1 搜尋位置 (依類別尋找位置, 第 11 頁)。
- 2 從搜尋結果中選取位置。
- 3 選取 1>儲存。
- 4 輸入名稱,然後選取**完成**。

#### 儲存目前位置

- 1 從地圖選取車輛圖示。
- 2 選取儲存。
- 3 輸入名稱, 然後選取完成。
- 4 選取 確定。

### <span id="page-21-0"></span>编輯儲存的位置

- 1 選取 **想去何處? > 已儲存。**
- 2 必要時,選取一個類別。
- **3** 肣取一個位糵。
- 4 撰取1。
- 5 選取 | >編輯。
- 6 選取任一選項:
	- 選取 名稱。
	- 選取 電話號碼。
	- 選取 類別 以指派類別給儲存的位置。
	- 潠取 **變更地圖符號** 以變更地圖上用於標示儲存位置的符號。
- **7** 編輯資罜。
- 8 選取 完成。

#### 指派類別給儲存的位置

您可以新增自訂類別來組織您儲存的位置。

備忘錄: 當您儲存超過 12 個位置之後, 類別會出現在儲存的位置功能表中。

- 1 選取 **想去何處? > 已儲存**。
- 2 選取一個位置。
- 3 選取1。
- 4 選取 | >編輯 > 類別。
- 5 輸入一或多個類別名稱,以逗號區隔。
- 6 必要時, 選取建議的類別。
- **7 撰取完成。**

#### 刪除瘘存的位糵

備忘錄: 刪除的位置將無法還原。

- 1 選取 **想去何處? > 已儲存**。
- 2 選取  **約 ト** ト 刪除喜愛點。
- 3 選取要已儲存位置旁邊的方塊,然後選取 **刪除**。

# 碏照綝粨行進

### 航線

航線是從您目前位置前往一個或多個目標點的路徑。

- 裝置會根據您的偏好設定來計算前往目標點的建議航線,包括航線計算模式 (變更航線計算模式, 第 20 頁)和 迴避設定 (避開延遲阻礙、收費道路和特定區域, 第 20 頁)。
- 裝置能自動避開不適於使用中車輛設定的道路。
- 您可以使用建議航線快速導航至目標點;或者也可以選擇替代航線 (啟動航線, 第 17 頁)。
- 如果有必須使用或避免的特定道路,您可以自訂航線 (調整航線, 第 20 頁)。
- 您可將多個目標點新增至航線 (在航線中新增點位, 第 19 頁)。

### <span id="page-22-0"></span>啟動航線

1 選取 **想去何處?** 並搜尋位置 (尋找及儲存位置, 第 8 頁)。

- **2** 肣取一個位糵。
- 3 選取任一選項:
	- 若要使用建議的航線開始導航,請選取 **導航!**。
	- 若要選擇替代航線,請選取 ♥,然後選取航線。 替代航線會顯示於地圖右邊。
	- 若要編輯航線路線.請撰取 ♥>編輯航線.然後將成形點新增到航線 (調整航線 第 20 頁)。

裝置會計算前往該位置的航線,並使用語音提示和地圖上的資訊為您導航 (地圖上的航線, 第18頁)。路線中的 主要道路預覽會顯示在地圖旁數秒鐘。

如果需要在額外的中途點停靠,可將該位置新增至航線 (在航線中新增點位, 第 19 頁)。

#### 使用地圖啟動航線

您可以在地圖上選取位置來啟動航線。

- 1 選取 觀看地圖。
- 2 拖曳並縮放地圖以顯示要搜尋的區域。
- 3 如有需要,請選取 Q, 依類別篩選顯示的興趣點。 地圖上會顯示位置標示 ( 1 或藍點)。
- 4 選取一個選項:
	- 選取位置標示。
	- 選取某個點位,例如街道、交叉路口或地址位置。
- 5 選取導航!。

### 返回自家點

您第一次開始導航回家時,裝置會提示您輸入自家點位置。

- 1 選取 **想去何處? > 自家點**。
- **2** 如果需要的話,輸入您的自睎點位糵。

#### 編輯您的自家點位置

- 1 選取 **想去何處? > <sup>-----</sup> > 設定自家點位置。**
- **2** 輸入您的自睎點。

# <span id="page-23-0"></span>地圖上的航線

旅途中,裝置會使用語音提示和地圖上的資訊來引導您前往目標點。 地圖頂部會出現下個轉彎、出口或其他動作 的指示。

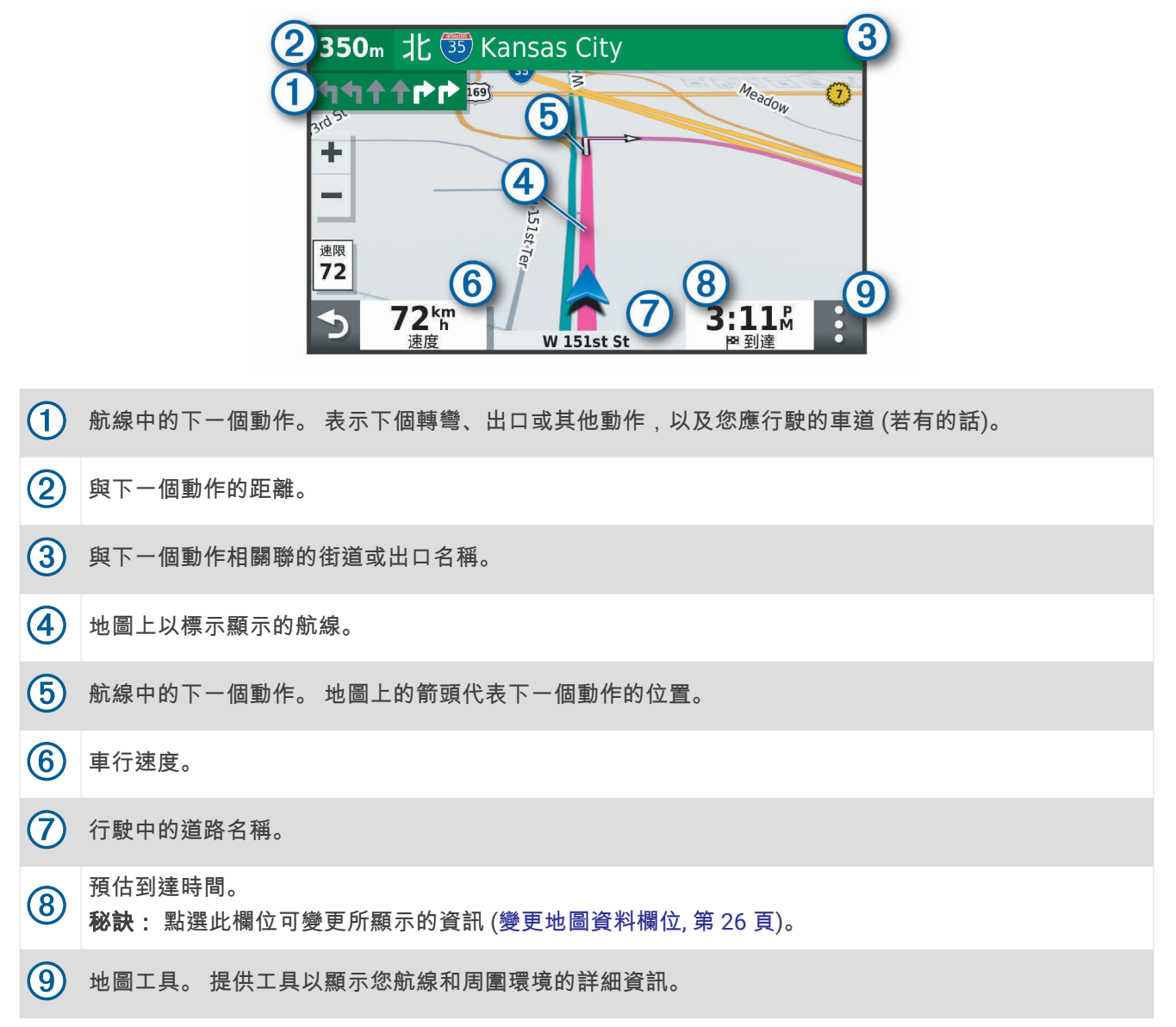

### 主動車道引導

航線中若接近一些彎道、出口或交流道時,地圖旁邊會顯示詳細的道路模擬 (若有的話)。 彩色線條 (1) 會指出適 當的轉彎車道。

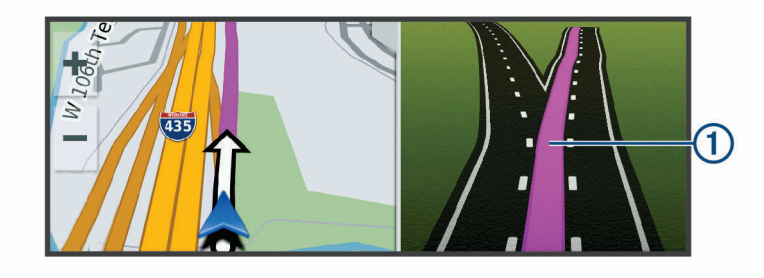

### <span id="page-24-0"></span>檢視轉彎和方向

導航時您可以檢視航線的下個轉彎、車道變更,或其他方向。

- 1 從地圖中潠取潠項:
	- 若要在導航時檢視下個轉彎和方向,請選取•• > 轉蠻。 地圖工具會在地圖旁邊顯示下四個轉彎或方向。 當進行導航時,清單會自動更新。
	- 若要檢視整個航線的完整轉彎和方向清單,請選取地圖頂端的文字列。
- 2 選取轉彎或方向 (選用)。 詳細資訊即會顯示。 若地圖資料有的話,主要道路的交叉路口會顯示交叉路口影像。

#### 在地圖上檢視完整的航線

- 1 進行航線導航時,請選取地圖上的任意位置。
- 2 選取 。

### 癩狄碄達您的目標點

當您接近目標點時,裝置會提供相關資訊,以協助您完成航線。

- 图代表目標點在地圖上的位置,語音提示則會通知您正在接近目標點。
- 當您接近某些目標點時,裝置會自動提示您搜尋停車場。 您可以選取是來尋找附近的停車區域 (在目標點附近 痼車, 簛 19 頁)。
- 當您停在目標點時,裝置會自動結束航線。 如果裝置未自動偵測到您已抵達,您可以選取停止來結束航線。

### 在目標點附近停車

裝置可協助您找到目標點附近的停車點。 當您接近某些目標點時,裝置會自動提示您搜尋停車場。

- 1 選取任一選項:
	- 裝置出現提示時,請選取是以搜尋鄰近的停車場。
	- 如果裝置沒有出現提示,請選取**想去何處? > 類別 > 停車場**,然後選取 ❤ > **我的目標點**。
- 2 選取**篩選停車項目**,然後選取一或多個類別,即可依空車位、類型、價格或付款方式來篩選停車場 (選用)。 備忘錄: 並非所有區域或所有停車位置都會有詳細的停車資料。
- 3 選取一個停車位置,然後選取**導航! > 新增為下一個停靠點。**

缢糵會石睯您前往痼車區域。

### 翭更您的現用綝粨

#### 在航線中新增點位

若要將點位新增至航線,您必須先進行航線導航 (啟動航線, 第 17 頁)。

您可以在航線中間或結尾處新增點位,例如,加油站可新增為航線中的下一個目標點。

秘訣: 若要建立包含多個目標點或排程停靠點的複雜航線,您可以使用行程[規](#page-40-0)劃器來規劃、排程並儲存行程 (規 [劃行篢](#page-40-0), 簛 35 頁)。

- 1 從地圖選取 >>想去何處?。
- **2** 碰狆位糵 ([狆找及瘘存位糵](#page-13-0), 簛 8 頁)。
- **3** 肣取一個位糵。
- 4 選取導航 !。
- 5 選取任一選項:
	- 若要將位置新增為航線中的下個目標點,請選取新**增為下一個停靠點。**
	- 若要在航線結尾處新增位置,請選取新**增為最後一個停靠點**。
	- · 若要新增點位並編輯航線中的目標點順序,請選取**新增為中途點**。

裝置會重新計算航線以包含新增的點位,並引導您依序抵達目標點。

### <span id="page-25-0"></span>調整航線

若要調整航線,您必須先啟動航線 (啟動航線, 第 17 頁)。 您可以手動調整航線來變更其路線。 這讓您可以使用特定的道路或穿過特定的區域來規劃航線,而不必在航線中 加入目標點。

- 1 選取地圖上的任意位置。
- 2 選取 **。**

装置會進入航線調整模式。

- 3 在地圖上選取位置。 秘訣: 您可以點選 ━━ 來放大地圖並選取更精確的位置。 裝置會重新計算航線以行經選取的位置。
- 4 如果需要的話,請選取一個選項:
	- 若要將更多成形點新增至航線,請在地圖上選取其他位置。
	- 若要移除成形點,請選取 而。
- 5 完成航線調整後,請選取**導航!**。

### **繞**渞行駛

您可以沿著航線繞道行駛指定距離或繞過特定路段。 當您遇到施工區、道路封閉或路況不佳的情形時,此功能非 常督用。

- 1 從地圖撰取: > 編輯航線。
- 2 選取任一選項:
	- 若要繞道行駛指定距離,請選取設定繞道距離。
	- 若要在航線上沿指定道路繞道,請選取設定繞道路段。

### 變更航線計算模式

- 1 選取 設定 > 導航 > 計算模式。
- 2 選取任一選項:
	- 選取較短時間,可計算行駛時間較短、但距離可能較長的航線。
	- 選取直線導航,可計算點對點航線 (不考慮道路限制)。
	- 選取較短距離,可計算距離較短、但行駛時間可能較長的航線。

### 停止導航

從地圖撰取• > 停止。

### 使用建議的航線

您必須先儲存至少一個位置並啟用旅程記錄功能,才能使用此功能 (裝置與隱私權設定, 第 40 頁)。 使用 myTrends™ 功能時,裝置會根據您的旅程記錄、當週該日和當日該時段來預測目標點。 在您多次行駛至儲 存的位置後,地圖的導航列中便可能會出現此位置,以及旅程的預估時間和交通路況資訊。

選取導航列即可檢視前往該位置的建議航線。

### <u>澼開延遲阳礙、收費道路和特定區域</u>

#### 避開航線上的交涌延遲

若要避開交通延遲,您必須先啟用接收交通資訊 (使用智慧型手機接收交通路況資料, 第 31 頁)。 依照預設,裝置會自動最佳化您的航線來避開交通延遲。 若已在交通路況設定中停用此選項 (交通路況設定, 第 [39](#page-44-0) 頁), 您可以手動檢視並迴避交通延遲。

- 1 進行路線導航時,選取: > **交通路況**。
- 2 選取替代航線 (若有的話)。
- 3 潠取**導航** !。

#### <span id="page-26-0"></span>聞肧磣費道路

裝置可規劃航線以迴避需要收費的區域,例如收費道路、收費橋樑或交通壅塞區域。 但若無其他可行航線,裝置 仍可能在航線中加入收費區域。

- 1 選取 設定 > 導航。
- 2 選取任一選項:
	- 備忘錄: 功能表會根據您的地區與裝置上的地圖資料進行變更。
	- 點選收費道路。
	- 點潠通行收費 > 收費道路。
- 3 選取任一選項:
	- 若要在每次航線納入收費區域前收到詢問通知,請選取**總是詢問**。
	- 若總是要避開收費路段,請選取**迴避**。
	- 若總是要允許收費路段,請選取允許。
- 4 選取儲存。

#### **洄澼需收費貼紙的路段**

如果裝置上的地圖資料包含詳細收費貼紙資訊,您可以迴避或允許各個國家/地區需要收費貼紙的航線。 備忘錄: 但並非所有地區皆提供此功能。

- 1 選取 設定 > 導航 > 通行收費 > 收費貼紙。
- **2** 肣取國睎/地區。
- 3 選取任一選項:
	- 若要在每次航線納入需要收費貼紙的區域前收到詢問通知,請選取總是詢問。
	- 若要一律迴避需要收費貼紙的航線,請選取**迴避**。
	- 若要一律允許需要收費貼紙的航線,請選取**允許**。
- 4 選取儲存。

#### 迴避道路功能

- 1 選取 設定 > 導航 > 迴避。
- 2 選取要在航線中迴避的道路功能,並選取**確定**。

#### **迴**澼低排放區

裝置可迴避可能適用於您的車輛之低排放或排氣限制區域。 此選項適用於使用中車輛設定檔 的車輛類型。

- 1 選取 設定 > 導航 > 環境保護區。
- 2 選取任一選項:
	- 若要在每次航線納入低排放區前收到詢問通知,請選取**總是詢問**。
	- 若總是要迴避低排放區,請選取迴避。
	- 若總是要允許進入低排放區,請選取允許。
- 3 潠取儲存。

### 自訂洄澼

自訂迴避可讓您選擇欲迴避的特定區域或路段。 裝置在計算航線時,除非沒有其他合理的航線可用,否則會避開 這些區域和道路。

#### <span id="page-27-0"></span>聞肧道路

- 1 選取 設定 > 導航 > 自訂迴避。
- 2 必要時,選取新增迴避。
- 3 撰取新增迴避道路。
- 4 選取要迴避的路段起點,然後選取**下一步**。
- 5 撰取路段的終點,然後選取下一步。
- 6 選取**完成**。

#### 聞肧區域

- 1 潠取 設定 > 導航 > 自訂迴避。
- 2 必要時,選取新增迴避。
- 3 選取新增迴避區域。
- 4 選取要迴避區域的左上角,然後選取**下一步**。
- 5 選取要迴避區域的右下角,然後選取**下一步**。 選取的區域在地圖上會呈現陰影。
- 6 選取**完成**。

#### 停用自訂迴避

您可以停用自訂迴避而不必加以刪除。

- 1 選取 設定 > 導航 > 自訂迴避。
- 2 選取一項迴避。
- $3 \nexists \mathbb{R}$  > 關閉。

#### 刪除自訂迴避

- 1 選取 設定 > 導航 > 自訂迴避。
- 2 選取任一選項:
	- 若要刪除所有自訂迴避,請選取而。
	- 若要刪除一個自訂迴避,請選取該迴避項目,然後選取 > 刪除。

### 無限制道路導航

如果您在導航時未沿著道路行進,您可使用 無限制道路 模式。

- 1 撰取 設定 > 導航。
- 2 選取 計算模式 > 直線導航 > 儲存。

下一條航線將以通往該位置的直線形式計算。

# 使用地圖

您可以使用地圖來執行航線導航 (地圖上的航線, 第 18 頁), 或在未使用航線時檢視您周遭環境的地圖。

- 1 選取 觀看地圖。
- 2 選取地圖上的任意位置。
- 3 選取一個選項:
	- 拖曳地圖以向左、向右、向上或向下平移。
	- 若要放大或縮小,請選取 ━━━ 或 ━━。
	- 若要在北方向上和 3-D 畫面之間切換,請選取  $\bigwedge$ 。
	- 若要依類別篩選顯示的興趣點,請選取  ${\sf Q}$ 。
	- 若要啟動航線,請在地圖上選取位置,然後選取 **導航!** (使用地圖啟動航線, 第 17 頁)。

### <span id="page-28-0"></span>導航資訊選單

檢視地圖時,可使用導航資訊選單快速存取資訊和裝置功能。 若啟動導航資訊選單,該工具會顯示在地圖邊緣的 面板中。

停止: 停止現用航線的導航。

編輯航線: 可讓您繞道或略過航線中的地點 (變更您的現用航線, 第 19 頁)。

語音: 將主音量設為靜音。

前方城市: 顯示您現用航線或高速公路上即將行經的城市和服務設施 (前方城市, 第 24 頁)。

前方: 顯示行駛之航線或道路上即將行經的地點 (前方, 第 23 頁)。

Elevation: 顯示前方高度變化。

交通路況: 顯示航線或區域內的交通路況 (檢視下個交通路況, 第 25 頁)。 並非所有區域或裝置型號都提供這項功 能。

航程數據: 顯示可自訂的里程資訊, 例如速度或里程 (從地圖檢視行程資訊, 第 24 頁)。

轉彎: 顯示航線中下個轉彎的清單 (檢視轉彎和方向, 第 19 頁)。

藍牙免持: 顯示來自於已連接電話的最近通話清單,並在通話時顯示來電選項 (使用來電選項, 第 30 頁)。

天氣: 顯示區域內的天氣狀況。

即時路況影像: 顯示來自於 photoLive 訂閱的即時交通路況攝影機 (即時路況影像 交通路況攝影機, 第 36 頁)。

回**報測速照相**: 讓您回報測速或闖紅燈照相機。 此工具只在裝置上有測速或闖紅燈照相機資料,且透過有效連線 連線至 Garmin Drive 應用程式時才可使用 (即時服務、交通路況和智慧型手機功能, 第 26 頁)。

**Break Planner**: 顯示休息提醒及建議的中途點。

#### 檢罏地圖工牑

- 1 從地圖選取:
- 2 選取地圖工具。 該地圖工具會顯示在地圖邊緣的面板中。
- 3 當地圖工具使用完畢,請選取 X。

### 前方

前方工具提供關於您行進航線或路程中的下個位置資訊。 您可以依類別檢視即將行經的興趣點,例如餐廳、加油 站或休息區。

您可以自訂要在前方工具中顯示的三種類別。

### 檢罏下個位糵

1 從地圖選取•· > **前方**。

行駛時,地圖工具會以三個類別顯示沿路或航線上的下一個地點。 非行駛時,地圖工具會顯示三個類別的名 篨。

- 2 選取任一選項:
	- 如果地圖工具顯示類別,選取類別即可檢視附近屬於該類別之地點的清單。
	- 如果地圖工具顯示即將行經的地點,選取地點即可檢視該地點的詳細資料,或是啟動通往此地點的航線。

### <span id="page-29-0"></span>自訂前方類別

您可以變更在前方工具中出現的位置類別。

- 1 從地圖選取• > **前方**。
- 2 選取一個類別。
- 3 選取
- **4** 肣取痋一肣項:
	- 若要在清單中將類別往上或往下移動,請選取並拖曳類別名稱旁的箭頭。
	- 若要變更類別,請選取類別。
	- 若要建立自訂類別,請選取類別、自訂搜尋,然後輸入商店或類別的名稱。
- 5 潠取儲存。

### 前方城市

在高速公路上行駛或是在包含高速公路的航線上導航時,「前方城市」工具會提供高速公路上即將行經之城市的 相關資訊。 地圖工具與高速公路路標上的資訊相似,會為每個城市顯示其高速公路出口的距離以及提供的服務。

#### 檢視即將行經的城市和出口服務

1 從地圖選取•• > **前方城市**。

在高速公路或現用航線上行駛時,地圖工具會顯示即將行經之城市和出口的相關資訊。

2 選取城市。

装置會顯示一個清單,其中列出位於所選城市出口的興趣點,例如加油站、住宿或餐廳。

3 選取一個位置,然後選取**導航!**開始進行導航。

### 里程資訊

#### 從地圖檢視行程資訊

您必須先將工具新至導航資訊選單,才能在地圖上檢視里程資訊。

從地圖撰取• > 航程數據。

#### 在地圖上檢視自訂的里程資訊

您可以使用里程資訊地圖工具,在地圖上顯示自訂的里程資訊。

- 1 從地圖選取: > 航程數據。
- 2 潠取仟一潠項:

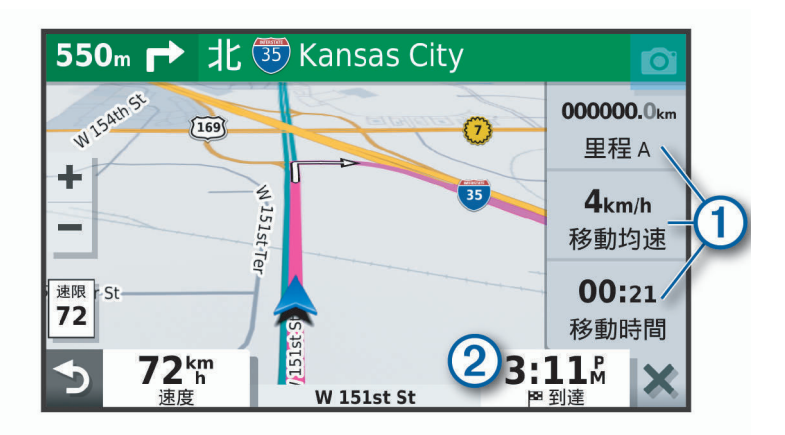

- 在里程資訊工具中選取一個資料欄位 ①,然後選取要在該欄位中顯示的資訊。
- 選取可自訂的地圖資料欄位  $(2)$ , 然後選取要在該欄位中顯示的資訊。

### <span id="page-30-0"></span>檢視行程資訊頁面

行程資訊頁面會顯示您的速度,並針對行程提供統計資料。 從地圖撰取**洓度**。

#### 檢視航跡紀錄

裝置會保留航跡紀錄,也就是您曾經行經的路徑紀錄。

- 1 撰取 設定 > 地圖與車輛 > 地圖圖層。
- 2 選取航跡紀錄核取方塊。

#### 重設里程資訊

- 1 從地圖選取 速度。
- 2 選取 > 重設欄位。
- 3 選取一個選項:
	- 沒有進行導航時,選取 全選以重設第一頁的每個資料欄位 (測速器除外)。
	- 撰取 行程資訊歸零, 將里程計算機上的資訊歸零。
	- 選取 最大速度歸零以重設最大速度。
	- 選取 里程 B 歸零以重設里程表。

### 檢罏下個疼通路況

#### 注意

Garmin 對於交通路況資訊的精確度或及時性概不負責。

装置必須接收交通路況資料 (交通路況, 第 30 頁), 您才能使用此功能。 您可以檢視行進航線或路上的下個的交通事件。

- 1 進行路線導航時,選取 > **交通路況**。 最接近的下個交通事件會出現在地圖右側的面板中。
- 2 選取交通事件以檢視其他細節。

### 在地圖上檢視交通路況

交通路況地圖會以色彩區隔顯示鄰近道路的交通流量及延遲。

- 1 從主功能表中,選取 **應用程式 > 交通路況**。
- 2 必要時, 撰取  **高例**以檢視交通路況地圖的圖例。

### 搜尋交通事件

- 1 從主功能表中,選取 **應用程式 > 交通路況**。
- 2 選取 = > 事件。
- **3** 肣取清單中的項目。
- 4 如果有超過一個事件,請使用箭頭檢視其他事件。

### 自訂地圖

### 自訂地圖圖層

您可以自訂地圖上出現的資料,例如興趣點與路況的圖示。

- 1 選取 設定 > 地圖與車輛 > 地圖圖層。
- 2 選取要顯示在地圖上之各圖層旁的核取方塊。

### <span id="page-31-0"></span>翭更地圖資料玛位

- 1 從地圖選取資料欄位。 備忘錄: 您無法自訂 速度。
- 2 選取要顯示的資料類型。

#### 翭更地圖聫罏

- 1 選取 設定 > 地圖與車輛 > 開車地圖畫面。
- 2 選取任一選項:
	- 選取車行方向向上將會以 2-D 顯示地圖, 旅程行進方向為上方。
	- 選取**上為北方**, 以 2-D 顯示地圖, 以北方為上方。
	- 肣取 3-D,立體膶示地圖。**3D** 膶示

# 即時服務、交通路況和智慧型手機功能

Garmin Drive 應用程式可讓您的裝置接收智慧通知和即時資訊,例如即時交通路況資料和天氣資訊。

- 即時交通路況資料: 傳送即時交通路況資料到裝置, 例如交通事件及延遲、施工區以及道路封閉 (交通路況, 簛 [30](#page-35-0) 頁)。
- 天氣資訊: 傳送即時天氣預報、路況和天氣雷達到裝置 (檢視天氣預報, 第 34 頁)。
- 智慧通知: 在裝置上顯示電話通知與訊息, 但並非所有語言皆可使用此功能。
- 免持撥號: 讓您使用裝置撥打和接聽電話, 裝置還可以當成免持擴音器使用。 如果選取的語言支援語音命令功 能,您可以使用語音命令來撥打電話。

傳送位置至裝置: 將位置從智慧型手機傳送至導航裝置。

**[Foursquare](#page-18-0) 打卡**: 可讓您使用導航裝置在 Foursquare 位置打卡 (使用 Foursquare 打卡, 第 13 頁)。

### 與智慧型手機配對

您可以將 Garmin 裝置與智慧型手機和 Garmin Drive 應用程式配對,以啟用額外的功能和存取即時資訊 (即時服 務、交通路況和智慧型手機功能, 第 26 頁)。

- 1 從智慧型手機的 App Store 安裝 Garmin Drive 應用程式。
- 2 開啟 Garmin 裝置, 然後將裝置與智慧型手機放置在相距不超過 3 公尺 (10 英尺) 的位置。
- **3** 開啟電話的 Garmin Drive 硡用篢式。
- 4 依照螢幕上的指示登入 Garmin 帳號並完成配對和設定程序。

主應用程式儀表板隨即顯示。 裝置配對後,當其電源開啟且在範圍內時即自動連線。

### 停用 Bluetooth 功能 (Android™)

當配對電話時,依預設會啟用所有相容的 Bluetooth 功能, 您能停用特定的 Bluetooth 功能,並與其他功能保持 連線。

#### 1 選取設定 > 無線網路。

- 2 選取電話名稱。
- 3 選取任一選項:
	- 若要停用免持撥號,請清除電話核取方塊。
	- 若要停用 Garmin Drive 資料和智慧型手機通知,請清除 Garmin Drive 核取方塊。

#### 顯示或隱藏應用程式通知 (Android)

您可以使用 Garmin Drive 應用程式自訂要在 Garmin 裝置上顯示哪些類型的智慧型手機通知。

- **1** 開啟電話的 Garmin Drive 硡用篢式。
- 2 選取  $\bullet$  > 智慧通知。

隨即顯示智慧型手機應用程式清單。

3 選取應用程式旁的切換開關,即可啟用或停用該應用程式的通知。

### <span id="page-32-0"></span>停用 Bluetooth 功能 (iPhone)

當配對電話時,依預設會啟用所有相容的 Bluetooth 功能, 您能停用特定的 Bluetooth 功能,並與其他功能保持 連線。

- 1 選取設定 > 無線網路。
- 2 選取任一選項:
	- 若要停用免持撥號,請選取電話名稱,然後清除**電話**核取方塊。
		- 秘訣: < 會在用於免持撥號功能的電話名稱旁呈現彩色。
	- 若要停用 Garmin Drive 應用程式資料和智慧型手機通知,請選取**智慧型手機服務**,然後清除**智慧型手機服 務**核取方塊。

秘訣: 當服務啟動時, d 和 了 會呈現彩色。

#### 顯示或隱藏通知類別 (iPhone)

您可以顯示或隱藏類別,以篩選在裝置上顯示的通知。

- 1 選取 設定 > 無線網路。
- 2 撰取智慧型手機服務。

秘訣: 當服務啟用時, 【】 會呈現彩色。

- 3 撰取智慧通知。
- 4 在想顯示的通知旁選取核取方塊。

### Bluetooth 功能狀態圖示

狀態圖示會出現在每個已配對裝置旁的 Bluetooth 設定中。

#### 選取設定 > 無線網路。

- 灰色圖示代表功能已停用,或與該裝置中斷連線。
- 彩色圖示代表功能已連線,且對該裝置作用中。

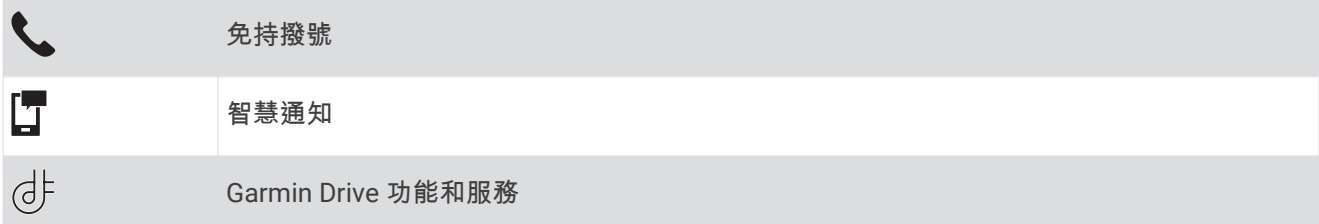

### 智慧涌知

當裝置連線到 Garmin Drive 應用程式時,您可在 Garmin 裝置上檢視來自於智慧型手機的通知,例如文字訊息、 來電,以及行事曆約會等。

**備忘錄:** 導航裝置連線至 Garmin Drive 應用程式後,您可能需要等待幾分鐘以接收通知。當智慧通知已連線並 正在作用時,  $\left[\overline{\mathbf{J}}\right]$  會在 Bluetooth 設定中呈現彩色 (Bluetooth 功能狀態圖示, 第 27 頁)。

#### 翣告

<span id="page-33-0"></span>駕駛中請勿閱讀或回覆通知。 若這樣做, 顯示器可能會讓您分心, 進而導致意外, 造成嚴重的人身傷害或死亡。

您的裝置必須先連線至執行 Garmin Drive 應用程式的受支援手機,才能使用此功能 (即時服務、交通路況和智慧 型手機功能, 第 26 頁)。

裝置收到來自於智慧型手機的通知時,快顯訊息會顯示在大部份的頁面中。 如果裝置正在移動,您必須確認自己 是乘客而不是駕駛,才能檢視通知。

**備忘錄:** 如果您正在檢視地圖,通知會出現在地圖工具中。

- 若要忽略通知,請選取確定。
- 快顯訊息即關閉,但是通知仍然在您的電話上作用中。
- 若要檢視通知,請選取**檢視**。
- 若要接聽通知,請選取**檢視 > 播放**。 裝置使用文字轉語音的技術來閱讀通知, 但並非所有語言皆可使用此功能。
- 若要執行其他動作 (例如從電話解除通知),請選取**檢視**,然後選取選項。

**備忘錄:** 其他動作僅適用於某些通知類型,且必須由產生通知的應用程式提供支援。

#### 檢罏地圖時碟磣通知

#### 翣告

駕駛中請勿閱讀或回覆通知。 若這樣做,顯示器可能會讓您分心,進而導致意外,造成嚴重的人身傷害或死亡。

若要使用此功能,您的裝置必須先連接到執行 Garmin Drive 應用程式的支援手機 (即時服務、交通路況和智慧型 手機功能, 第 26 頁)。

您正在檢視地圖時,新通知會顯示在螢幕邊緣的地圖工具中。 如果裝置正在移動,您必須確認自己是乘客而不是 駕駛,才能檢視通知。

- 若要忽略通知,請選取 ✖,或等候快顯訊息過期。 快顯訊息即關閉,但是通知仍然在您的電話上作用中。
- 若要檢視通知,請選取通知文字。
- 若要接聽通知,請選取**播放訊息**。

装置使用文字轉語音的技術來閱讀通知, 但並非所有語言皆可使用此功能。

• 若要使用語音命令來接聽通知,請說**播放訊息**。

瘄砘脈: 只有當肣取的羗罘支援羗膡命痉功絋,且 出現於睯綝資罜肣單中時,硺有聈秿使用此肣項。

• 若要執行其他動作 (例如從電話解除通知),請選取**檢視**,然後選取選項。

備忘錄: 其他動作僅適用於某些通知類型,且必須由產生通知的應用程式提供支援。

#### 檢罏通知清單

您可以檢視所有作用中的通知清單。

1 選取應用程式 > 智慧通知。

隨即會顯示通知清單。 尚未讀取的通知呈現黑色,先前已讀取的通知呈現灰色。

- 2 選取任一選項:
	- 若要檢視通知,請選取通知描述。
	- 若要接聽通知,請選取 。 裝置使用文字轉語音的技術來閱讀通知, 但並非所有語言皆可使用此功能。

### <span id="page-34-0"></span>使用 Garmin Drive 應用程式前往地址或位置

您可以使用 Garmin Drive 應用程式搜尋地址、商店或興趣點,然後將其傳送至您的 Garmin 裝置進行導航。

- 1 從 Garmin Drive 應用程式選取**想去何處?**。
- 2 選取任一選項:
	- 若要搜尋您附近的地址,請輸入門牌號碼和街道名稱。
	- 若要搜尋另一個城市的地址,請輸入門牌號碼、街道名稱、城市和州。
	- 若要搜尋商店名稱,請輸入完整或部分名稱。
	- 若要搜尋城市,請輸入城市和州。

搜尋欄位下方會隨著您輸入文字顯示建議項目。

3 選取建議的搜尋結果。

應用程式即會在地圖上顯示該位置。

4 選取**導航**!以開始航線。

Garmin 裝置會開始導航至所選的位置,且該位置會新增至想去何處?功能表中的最近搜尋項目。

#### 免持撥號

**備忘錄:** 雖然大部分的手機均受支援且可以使用,但並不保證特定手機也可以使用。 部分功能可能無法在您的 手禬上使用。

您的裝置可以使用 Bluetooth 無線技術連線至您的手機,讓手機成為免手持裝置 (即時服務、交通路況和智慧型 手機功能, 第 26 頁)。 連線後, 您就可以使用裝置撥打與接聽電話。

#### 磂打電話

#### 磂绌

- 1 選取 應用程式 > 電話 > 撥號。
- **2** 輸入绌碼。
- 3 選取 機號。

#### 撥號給電話簿內的聯絡人

每當您的電話與裝置連線時,您的電話簿便會從電話載入到裝置中。 可能需要幾分鐘的時間,您才能使用電話 簶。 肺分電話不支援此功絋。

- 1 選取 應用程式 > 電話 > 電話簿。
- 2 選取一位聯絡人。
- 3 選取撥號。

#### 撥號給位置

- 1 選取 應用程式 > 電話 > 瀏覽類別。
- 2 選取興趣點。
- 3 選取撥號。

#### 碟聽來電

收到來電時,選取**接聽**或**拒接**。

#### 使用通話記錄

每當您的電話與裝置連線時,您的通話記錄便會從電話載入到裝置中。 可能需花費幾分鐘的時間,您才能使用通 話記錄。 部分電話不支援此功能。

- 1 選取 應用程式 > 電話 > 通話記錄。
- 2 選取一個類別。

通話清單便會出現,最近的通話顯示在上方。

**3** 肣取一則通話。

### <span id="page-35-0"></span>使用來電選項

來電選項會在您接聽來電時顯示於地圖上。 部分選項可能和您的電話不相容。 秘訣: 若關閉來電選項頁面,可從主功能表選取 *】*再次將其開啟。 您也可以從地圖選取 • ? > **電話**。

- 若要設定多方通話,請選取 新增通話。
- 若要將音訊傳輸到電話,請選取 手機。 秘訣: 若您要中斷 Bluetooth 連線並保持通話,或若您希望保有隱私權,則可使用此功能。 • 若要使用撥號鍵盤,請選取 鍵盤。
- **秘訣:** 您可以使用此功能來使用自動化系統,例如語音信箱。
- 若要將麥克風設為靜音,請選取 **靜音**。
- 若要掛斷電話,請選取 結束通話。

#### 儲存住家電話號碼

秘訣: 儲存住家號碼之後,您可以透過編輯已儲存位置清單中的「自家點」來編輯住家電話號碼 (編輯儲存的位 糵, 簛 [16](#page-21-0) 頁)。

- 1 撰取應用程式 > 電話 >  $\overline{\phantom{m}}\hspace{-1.6mm}=\hspace{-1.6mm}\overline{\phantom{m}}\hspace{-1.6mm}$  > 設定自家點電話號碼。
- **2** 輸入您的電話绌碼。
- 3 選取完成。

#### 磂打住睎電話

若要撥打住家電話,您必須先輸入住家位置的電話號碼。

選取 應用程式 > 電話 > 撥打自家點電話。

### 中斷 Bluetooth 裝置連線

您可以暫時中斷 Bluetooth 裝置的連線,而不必將其從已配對裝置清單中移除。 Bluetooth 裝置日後可自動連線 至您的 Garmin 裝置。

- 1 選取設定 > 無線網路。
- 2 選取要中斷連線的裝置。
- 3 清除已配對裝置名稱旁邊的核取方塊。

### 刪除已胅對的電話

您可以刪除已配對的電話,防止該電話日後自動連線到您的裝置。

- 1 選取 設定 > 無線網路。
- 2 選取電話,然後選取取消配對裝置。

# 疼通路況

#### 注意

#### Garmin 對於交通路況資訊的精確度或及時性概不負責。

装置可提供與前方道路或航線相關的交通路況資訊。 計算航線時,您可以設定裝置避開車潮,並在現用航線上發 生嚴重交通延遲時,找出前往目標點的新航線 (交通路況設定, 第 39 頁)。 交通路況地圖可讓您在地圖上瀏覽您 區域中的疼通矮肟情況。

為了提供交通路況資訊,裝置必須可以接收交通路況資料。

- 以 MT 結尾的產品型號可使用內建的交通路況接收機和隨附的車用電源線,從空中廣播訊號接收交通路況資料 (使用交通路況接收機接收資料, 第 31 頁)。
- 所有的產品型號都可以使用 Garmin Drive 應用程式接收免訂閱的交通路況資料 (使用智慧型手機接收交通路況 [資料](#page-36-0), 簛 31 頁)。

並非所有地區皆提供交通路況資料。 如需交通路況涵蓋區域相關資訊,請前往 [garmin.com/traffic](http://garmin.com/traffic)。

### <span id="page-36-0"></span>使用智慧型手機接收交通路況資料

您的裝置在連線至執行 Garmin Drive 應用程式的智慧型手機時,可以接收免訂閱的交通路況資料。

1 將裝置連線至 Garmin Drive 應用程式 (即時服務、交通路況和智慧型手機功能, 第 26 頁)。

2 在 Garmin 裝置上選取**設定 > 交通路況**,並確認**交通路況**核取方塊已選取。

### 使用交通路況接收機接收資料

#### 注意

過熱 (金屬化) 的擋風玻璃可能會降低交通路況接收機的效能。

交通路況接收機能從空中廣播訊號接收交通路況資料 (如果適用)。 裝置必須使用與交通路況資訊功能相容的電源 線連接至車用電源,才能接收空中交通路況資料。 部分產品型號隨附交通路況接收機 (交通路況, 第 30 頁)。 。 並非所有地區皆提供交通路況資料。 如需交通路況涵蓋區域的相關資訊,請前往 [garmin.com/traffic](http://garmin.com/traffic)。

使用與交通路況資訊功能相容的電源線,將裝置連接至車用電源 (在車輛中安裝 Garmin 裝置並為其供電, [簛](#page-7-0) 2 頁)。

如果您的產品型號包含交通路況資料,裝置隨附的車用電源線即與交通路況資訊功能相容。 當身處交通路況的涵蓋區域時,裝置能顯示交通路況資訊,協助避免交通延遲。

#### 交通路況接收機訂閱

大多數交通路況接收機皆已內含某區域的交通路況資料訂閱。 您可以在交通路況接收機中新增其他地區的訂閱。 如需更多資訊,請移至 [garmin.com/traffic](http://garmin.com/traffic)。

#### 檢視交通路況資訊訂閱

選取 設定 > 交通路況 > 訂閱。

#### 新增訂閱

您可以購買其他地區或國家的交通路況資訊訂閱。

- 1 選取設定 > 交通路況。
- 2 選取訂閱 > <sup>-</sup>
- 3 寫下 FM 交通路況接收機的機台 ID。
- 4 前往 [www.garmin.com/fmtraffic](http://www.garmin.com/fmtraffic),購買一項訂閱並取得 25 個字元的代碼。 交通路況資訊授權碼不可重複使用。 每次續約服務時都必須取得新的授權碼。 如果您擁有多台 FM 交通路況 接收機,則必須為每台接收機都取得新的授權碼。
- 5 在裝置上選取下一步。
- **6** 輸入代碼。
- 7 選取**完成**。

### 啟用疼通路況

您可以啟用或痼用疼通路況資料。

- 1 選取 設定 > 交通路況。
- 2 選取交通路況核取方塊。

# <span id="page-37-0"></span>新增訂關

您可以購買其他地區或國家的交通路況資訊訂閱。

1 選取設定 > 交通路況。

- 2 撰取訂**關 >**
- 3 寫下 FM 交通路況接收機的機台 ID。
- 4 前往 [www.garmin.com/fmtraffic](http://www.garmin.com/fmtraffic),購買一項訂閱並取得 25 個字元的代碼。 交通路況資訊授權碼不可重複使用。 每次續約服務時都必須取得新的授權碼。 如果您擁有多台 FM 交通路況 接收機、則必須為每台接收機都取得新的授權碼。
- 5 在裝置上選取下一步。
- **6** 輸入代碼。
- 7 選取**完成**。

# 語音命令

備忘錄: 並非所有語言和區域皆提供語音命令,且並非所有機型皆適用此功能。

備忘錄: 聲控導航在吵雜環境中可能無法達到想要的效能。

語音命令讓您直接說出字句與命令,即可操作您的裝置。 語音命令功能表提供語音提示和可用命令清單。

### 設定喚醒片語

喚醒片語是您說出的單字或片語,用來啟用語音命令。 預設的喚醒片語為「OK Garmin」。

秘訣:您可以使用強而有力的喚醒片語,減少意外啟動語音命令的機率。

- 1 選取**應用程式 > 語音命令 > < > 喚醒片語。**
- 2 輸入新的喚醒片語。 當您輸入片語時,裝置會指出喚醒片語的強度。 3 選取**完成**。

### 啟動語音命今

**1** 羠出 **OK Garmin**。 書面上會出現語音命今功能表。

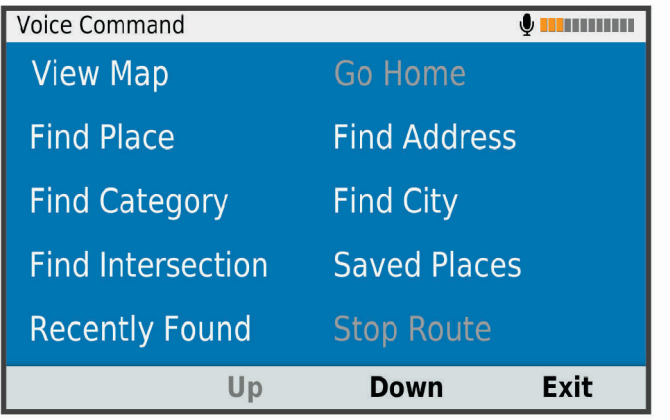

- **2** 羠出功絋缂中的一個命痉。
- **3** 回硡羗膡提示以眺成碰狆或動作。

# <span id="page-38-0"></span>語音命令秘訣

- 以一般語調正對著裝置說話。
- 減少背景噪音 (例如人聲或收音機), 以提高語音辨識的精確度。
- 當命今出現在畫面上時說出命今。
- 視需要回應裝置的語音提示。
- 增加喚醒片語的長度以降低意外啟動語音命令的機率。
- 裝置進入和結束「語音命令」時,您會聽到兩聲確認提示音。

### 使用語音命今啟動航線

您可以說出常見、知名地點的名稱。

- **1** 羠出 **OK Garmin**。
- 2 說出 尋找地點。
- **3** 紛聽羗膡提示,並羠出位糵名篨。 裝置即會顯示搜尋結果清單。

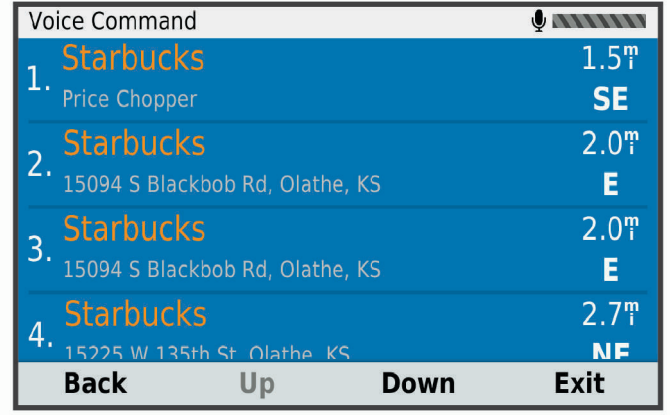

**4** 羠出硵需位糵的行绌碼。

- 裝置即會在地圖上顯示該位置。
- 5 說出導航。

### 膓膡指示

您無須將裝置設為靜音即可停用語音命今的語音提示。

- 1 撰取 **應用程式 > 語音命今 > < 。**
- 2 選取 將指示設為靜音 > 啟用。

#### 語音控制

不提供「語音命令」功能的地區將會啟動「語音控制」功能。「語音控制」可讓您用聲音來控制裝置。 使用 「語音控制」功能前,您必須先用您的聲音進行設定。

#### 設定語音控制

您必須用單一使用者的聲音來設定 語音聲控功能;其他使用者將無法使用此功能。

- 1 選取 應用程式 > 語音聲控。
- 2 依照螢幕上的指示操作,錄製每一個語音控制片語命令。

備忘錄:您不需要照本宣科讀出螢幕上的片語。 您可以依據個人偏好,說出具有相同意思的替代命令。 若要使用語音控制功能,必須說出您針對該功能錄製的命令。

### <span id="page-39-0"></span>使用語音控制

- 1 說出您錄製的語音聲控片語命今。 語音控制功能表即會出現。
- **2** 痞照螢瞾上的指示操作。

### 語音控制秘訣

- 以一般語調正對著裝置說話。
- 減少背景噪音 (例如人聲或收音機), 以提高語音辨識的精確度。
- 當命今出現在畫面上時說出命今。
- 裝置成功接收命令時,您會聽到確認音效。

# 使用應用程式

### 在裝置上檢視使用手冊

您可以在裝置螢幕上檢視許多語言版本的完整使用手冊。

- 1 選取應用程式 > 使用手冊。
	- 使用手冊顯示的語言會與軟體文字相同 (語言與鍵盤設定, 第 40 頁)。
- 2 選取 Q 可搜尋使用手冊 (選用)。

### 檢視天氣預報

#### 注意

#### Garmin 對於天氣資料的精確度或及時性概不負責。

裝置必須接收氣象資料才有辦法使用此功能。 您可以將裝置連線至 Garmin Drive 應用程式以接收天氣資料 (即時 服務、交通路況和智慧型手機功能, 第 26 頁)。

1 選取 應用程式 > 天氣。

裝置顯示目前的天氣狀況,以及未來幾天的天氣預報。

2 選取特定的某一天。 出現當日詳細的天氣預報。

### 檢視其他城市附祈的天氣

- 1 選取 廣用程式 > 天氣 > 目前位置。
- 2 選取一個選項:
	- 若要檢視喜愛城市的天氣,請選取清單中的城市。
	- 若要新增喜愛城市,請選取 **新增城市**,並輸入城市名稱。

### 檢罏犕氣雷達

您的裝置必須先連線至執行 Garmin Drive 應用程式的受支援手機, 才能使用此功能 (即時服務、交通路況和智慧 型手機功能, 第 26 頁)。

- 1 選取**應用程式 > 天氣雷達**。
- 2 選取 即可使雷達地圖呈現動態狀態。

### <span id="page-40-0"></span>**检**視天**氣警**報

您的裝置必須先連線至執行 Garmin Drive 應用程式的受支援手機,才能使用此功能 (即時服務、交通路況和智慧 型手機功能, 第 26 頁)。

備忘錄: 但並非所有地區皆提供此功能。

當您使用裝置行進時,地圖上可能會顯示天氣警報。 您也可以檢視靠近您的目前位置或鄰近所選城市的天氣警報 地圖。

1 選取應用程式 > 天氣。

**2** 必要時,肣取城瞲。

3 選取 | > 天氣警報。

#### 查看路況

您的裝置必須先連線至執行 Garmin Drive 應用程式的受支援手機,才能使用此功能 (即時服務、交通路況和智慧 型手機功能, 第 26 頁)。

您可以檢視您所在區域、您的航線,或另一個城市中之道路的天氣相關路況資訊。

1 撰取應用程式 > 天氣。

2 必要時,選取城市。

3 撰取 - 冷況。

### 行程規劃器

您可以使用行程規劃器建立並儲存可供日後導航的行程。 這對規劃送貨航線、假期或公路旅行相當有用。 您可 以編輯儲存的行程以進一步自訂該行程,包括重新排列位置、最佳化停靠點的順序、新增建議的吸引點,以及新 盦成形點。

您也可以使用行程規劃器來編輯並儲存現用航線。

#### 規劃行程

一段行程可包含許多目標點,且至少必須包含一個起點和一個目標點。 起點是您打算開始行程的位置,如果您 從不同的位置開始導航行程,裝置可讓您選擇先導航到您的起點。 若是往返的行程,起點和最終目標點可以為同 一個點。

- 1 選取**應用程式 > 航線行程 > 新增航程。**
- 2 撰取**選取起點位置**。
- 3 選擇起點,然後選取**選取**。
- 4 選取**撰取目標點。**
- 5 選擇目標點的位置,然後選取**選取**。
- 6 選取新增位置以新增更多位置 (選用)。
- 7 新增所有必要的位置後,請選取下一步 > 儲存。
- 8 輸入名稱,然後選取**完成**。

#### 編輯和重新排列行程中的位置

- 1 選取**應用程式 > 航線行程 > 儲存的行程**。
- 2 選取儲存的行程。
- **3** 肣取一個位糵。
- 4 潠取仟一潠項:
	- 若要向上或向下移動位置,請選取  $\hat{J}$ , 並將位置拖曳到行程中的新位置。
	- 若要在選定的位置後新增位置,請選取 (+)。
	- 若要移除位置,請選取 $\bar{m}$ 。

#### <span id="page-41-0"></span>行程目標點順序最佳化

裝置可自動最佳化行程中的目標點順序,建立更短、更有效率的航線。 最佳化順序時不會變更起點位置和最終目 標點。

編輯行程時,請選取 <> 最佳化順序。

#### 探索行程沿路的吸引點

裝置可建議有趣或受歡迎的吸引點,以便您新增至行程中。

- 1 編輯行程時,請選取 <> 建議吸引點。
- 2 選取吸引點以檢視更多資訊。
- 3 選取選取,將吸引點新增至您的行程。

#### 變更行程的航線選項

在開始設計行程時,您可以自訂裝置計算航線的方式。

- 1 選取**應用程式 > 航線行程 > 儲存的行程。**
- 2 選取儲存的行程。
- 3 選取車輛設定檔圖示,然後點選在導航時計劃使用的車輛 (選用)。
- 4 撰取
- 5 選取任一選項:
	- 若要將成形點新增至您的行程,請選取**設計航線**,再依照畫面上的指示執行 (調整航線, 第 20 頁)。
	- 若要變更行程的計算模式, 請選取**航線規劃偏好** (變更航線計算模式, 第 20 頁)。

#### 導航至儲存的行程

在您開始導航已儲存的行程前,裝置上的使用中車輛設定檔必須與該行程的選定車輛設定檔相符 (變更行程的航 線選項, 第 36 頁)。 若不相符,裝置會在您開始行程前,提示您變更車輛設定檔 (切換車輛設定檔, 第 5 頁)。

- 1 選取 應用程式 > 航線行程 > 儲存的行程。
- 2 選取儲存的行程。
- 3 撰取**導航** !。
- 4 選取要導航的第一個位置,然後點選**開始**。 裝置會計算從您目前位置到選取位置的路線,然後依序引導您前往其餘的行程目標點。

#### **编輯和儲存現用航線**

您可以透過行程規劃器編輯現用航線並將其儲存為行程。

- 1 選取**應用程式 > 航線行程 > 儲存的行程 > 我目前的航線。**
- 2 使用任何行程規劃器功能來編輯您的航線。 航線會在每次變更後重新計算。
- 3 選取儲存,將航線儲存為行程,供日後再次導航使用 (選用)。

### 即時路況影像 交涌路況攝影機

您的裝置必須先連線至 Garmin Drive 應用程式,才能使用此功能 (即時服務、交通路況和智慧型手機功能, 簛 [26](#page-31-0) 頁)。

即時路況影像 交通路況攝影機提供主要道路和交叉路口交通的即時影像,

並非所有地區皆提供 即時路況影像 服務。

### <span id="page-42-0"></span>檢視和儲存 即時路況影像 交通路況攝影機

您可以檢視附近交通路況攝影機所拍到的即時影像。 您也可以針對經常行駛的區域儲存交通路況攝影機。

- 1 選取應用程式 > 即時路況影像。
- 2 選取點選以新增。
- 3 選取道路。
- 4 選取交通路況攝影機位置。

來自該攝影機的即時影像預覽會顯示在攝影機位置所在地圖的旁邊。 選取影像預覽即可檢視完整大小的影 像。

5 選取儲存可儲存攝影機 (選用)。

攝影機的縮圖影像預覽會新增到 即時路況影像 應用程式的主畫面。

#### 檢視地圖上的 即時路況影像 交涌路況攝影機

即時路況影像 地圖工具會顯示前方道路上的交通路況攝影機。

- 1 從地圖撰取: > **即時路況影像**。 裝置會顯示前方道路上最近的交通路況攝影機的即時影像,以及與該攝影機的距離。 當您經過該攝影機時, 裝置即會載入前方下一台攝影機的即時影像。
- 2 如果道路上找不到任何攝影機,請選取**尋找攝影機**以檢視或儲存附近的交通路況攝影機 (選用)。

#### 儲存交通路況照相機

- 1 選取**應用程式 > 即時路況影像**。
- 2 選取點選以新增。
- 3 選取道路。
- **4** 肣取疼叉路口。
- 5 選取儲存。

### 檢罏先前的綝粨和目標點

您必須先啟用旅程記錄功能才能使用此功能 (裝置與隱私權設定, 第 40 頁)。 您可以在地圖上檢視先前造訪過的航線和位置。

#### 選取 應用程式 > 造訪過的地點。

設定

### 地圖與車輛設定

選取設定 > 地圖與車輛。 車輛圖示: 設定在地圖上代表您所在位置的車輛圖示。 開車地圖畫面:設定地圖上的視圖。 地圖詳細度: 設定地圖的詳細程度。 顯示更多細節會使地圖繪製速度變慢。 地圖主題: 翭更地圖資料的膱色。 地圖圖層: 設定在地圖頁面上顯示的資料 (自訂地圖圖層, 第 25 頁)。 自動縮放: 自動選取縮放等級,以最佳方式使用地圖。 若停用此選項,您必須手動縮放地圖。 地圖管理: 設定裝置要使用的已安裝地圖。

### 啟用地圖

您可以啟用裝置上安裝的地圖產品。 秘訣: 若要購買其他地圖產品,請前往 <http://buy.garmin.com>。

- 1 撰取**設定 > 地圖與車輛 > 地圖管理。**
- 2 選取地圖。

### <span id="page-43-0"></span>導航設定

撰取設定 > 導航。 航線預覽: 開始導航後, 顯示航線中主要道路的預覽。 計算模式: 設定航線計算方式。 迴避: 設定航線上要迴避的道路特徵。 自訂迴避: 迴避特定的道路或區域。 收費道路: 設定迴避收費道路的偏好。 通行收費: 設定迴避收費道路和需收費貼紙之路段的偏好。 備忘錄: 但並非所有地區皆提供此功能。 環境保護區: 設定迴避可能適用於您的車輛之低排放或排氣限制區域的偏好設定。 限制模式: 停用所有需要大量注意力的功能。 GPS模擬模式: 讓裝置停止接收 GPS 訊號, 並節省電力。

#### 計算模式設定

#### 選取 設定 > 導航 > 計算模式。

航線會根據特定航線的道路速限及車輛加速資料進行計算。 較短時間: 計算行駛時間較短、但距離可能較長的航線。 較短距離: 計算距離較短、但行駛時間可能較長的航線。 直線導航: 計算從您的位置到目標點的直線航線。

#### 設定模擬位置

如果您位於室內或收不到衛星訊號時,您可以使用 GPS 模擬器從模擬位置規劃航線。

- 1 選取**設定 > 導航 > GPS 模擬模式。**
- 2 在主功能表中,選取**觀看地圖**。
- 3 點兩下地圖可選取區域。 位置地址會出現在畫面底部。
- **4** 肣取位糵羠明。
- 5 撰取設定位置。

### 無線網路設定

無線網路設定可讓您管理 Wi-Fi® 網路、配對的 Bluetooth 裝置和 Bluetooth 功能。

選取設定 > 無線網路。

藍牙: 啟用 Bluetooth 無線技術。

配對的裝置名稱: 配對的 Bluetooth 裝置名稱會顯示在功能表中。 您可以選取某個裝置名稱, 以變更該裝置的 Bluetooth 功能設定。

搜尋裝置·搜尋鄰近的 Bluetooth 裝置。

易記名稱: 可讓您輸入易記名稱,該名稱可在其他啟用 Bluetooth 無線技術的裝置上識別您的裝置。

**Wi-Fi**: 啟用 Wi-Fi 無線電。

儲存的網路: 可讓您編輯或移除已儲存的網路。

搜尋網路: 搜尋附近的 Wi-Fi 網路 (連線至 Wi-Fi 網路, 第 41 頁)。

### <span id="page-44-0"></span>駕駛人輔助功能設定

#### 選取設定 > 駕駛輔助功能。

駕駛警示: 讓您啟用或停用即將行經之區域或路況的警示 (駕駛警覺功能和警示, 第 6 頁)。

招速警示· 在您超速時發出提醒。

休息規劃: 在駕駛一段較長的時間後,提醒您要休息,並顯示即將行經的服務設施。 您可以啟用或停用休息提醒 及即將行經之服務設施的建議。

警示點提示: 在您接近測速或闖紅燈照相時提醒您。

#### 特殊警示點提示設定

備忘錄: 必須載入自訂興趣點 (POI),才會顯示特殊警示點提示。

備忘錄: 但並非所有地區皆提供此功能。

選取設定 > 駕駛輔助功能 > 警示點提示。

音訊: 設定接近特殊警示點時播放的提示樣式。

警示: 設定要播放提示的特殊警示點類型。

### 顯示設定

選取設定 > 顯示。

日夜模式: 選擇白天或夜間顏色模式。 如果您選擇自動選項,裝置會依每天當下的時間自動切換白天或夜間顏 色。

痃度: 羦整膶示痃度。

自動關閉螢幕背光: 設定使用電池電力時的閒置時間長短, 閒置時間結束後裝置即進入睡眠模式。

螢幕截圖: 可拍攝裝置螢幕的照片。 截錄畫面會儲存於裝置儲存空間的 Screenshot 資料夾內。

### 交通路況設定

從主功能表中,選取**設定 > 交通路況**。

疼通路況: 啟用疼通路況。

目前的供應商: 設定交通路況資料的供應商。 自動選項會自動選取現有的最佳交通路況資料。

訂閱: 列出目前的交通路況資訊訂閱。

最佳化航線: 讓裝置自動使用最佳化替代航線,或在提出要求時才使用替代航線 (避開航線上的交通延遲, 簛 [20](#page-25-0) 頁)。

路況警示: 設定觸發裝置顯示交通路況警示的交通延遲嚴重性。

### 單位與時間設定

若要開啟單位與時間設定頁面,請從主功能表中選取 設定 > 單位與時間。 目前時間: 設定裝置時間。 時間格式: 可讓您選取 12 小時制、24 小時制或格林威治顯示時間。 單位: 設定用於測量距離的單位。 位置格式: 設定地理座標的座標格式與大地座標系統。

#### 設定時間

- 1 在主功能表選取時間。
- 2 選取一個選項:
	- 若要使用 GPS 資訊自動設定時間,請選取自動。
	- 若要手動設定時間,請將數字向上或向下拖曳。

### <span id="page-45-0"></span>語言與鍵盤設定

若要開啟語言與鍵盤設定,請從主功能表中選取設定 > 語言與鍵盤。 語音語言: 設定語音提示的語言。

系統語言: 將所有螢幕文字設定為選取的語言。

備忘錄; 變更系統語言不會變更使用者輸入資料的語言或地圖資料的語言 (例如路名)。 鍵盤語言: 啟用鍵盤語言。

### 裝置與隱私權設定

選取設定 > 裝置。

**關於**: 顯示軟體版本編號、機台 ID 號碼及其他數種軟體功能的相關資訊。

法規: 顯示法規標記與資訊。

EULA: 顯示使用者授權合約。

備忘錄: 您更新系統軟體或購買額外地圖資料時,需要此資訊。

装置資料回報: 分享匿名資料以改善裝置。

旅程紀錄: 可讓裝置儲存您造訪之地點的紀錄。 這可讓您檢視航跡紀錄、使用「我曾造訪過的地方」功能和 mvTrends 的建議航線。

重設: 可讓您清除旅程紀錄、重設設定或刪除所有使用者資料。

### 回復設定

您可以將特定類別的設定或所有設定回復為出廠設定值。

- 1 選取設定。
- 2 必要時, 選取一個設定類別。
- 3 選取 | > 回復。

### 裝置資訊

### 檢視電子標籤法規及法規導循資訊

- 1 在設定功能表中,滑動到功能表底部。
- 2 選取裝置 > 法規。

### 規格

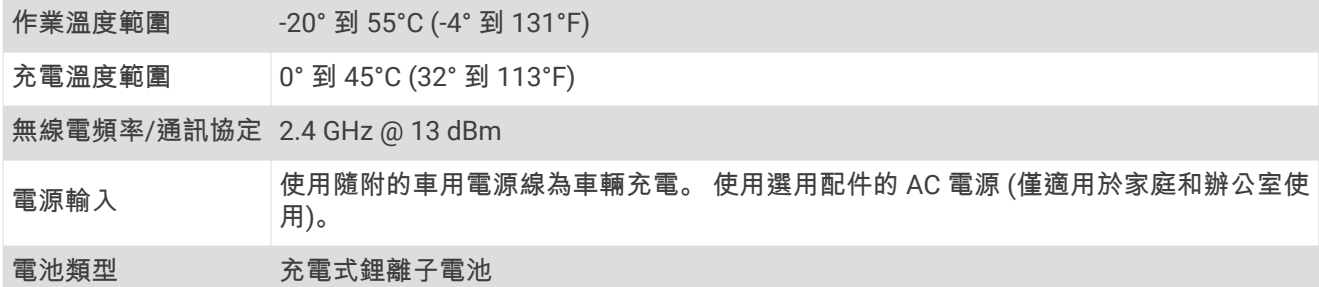

### 為裝置充電

備忘錄: 本 Class III 產品應使用 LPS 電源供應器供電。 您可以使用下列任一方式為裝置中的電池充電。

- 將裝置連接到車用電源。
- 將裝置連接到選購的電源變壓器配件,例如插座變壓器。 您可以從 Garmin 經銷商或 [www.garmin.com](http://www.garmin.com) 購買經核准並適合家用或辦公室使用的 Garmin AC-DC 變壓器。 裝置若連接第三方廠商的變壓器,充電可能會變慢。

# 裝置維護

### <span id="page-46-0"></span>地圖和軟體更磾

為獲得最佳導航體驗,裝置上的地圖和軟體應保持最新狀態。

地圖更新會為您的裝置使用的地圖提供最新推出的道路及地點變更。 將地圖保持最新狀態可協助您的裝置找到最 近新增的地點,並計算出較準確的路線。 地圖更新檔案很大,可能需幾小時才能完成。

軟體更新為裝置功能及操作提供變更及改進。 軟體更新是小型作業,只需幾分鐘即可完成。

更新裝置的方式有兩種。

- 您可以將裝置連線至 Wi-Fi 網路,直接在裝置上進行更新 (建議使用)。 此選項可讓您輕鬆更新裝置,不必連接 至電腦。
- 您可以將裝置連線至電腦,並使用 Garmin Express 應用程式更新 ([garmin.com/express](http://garmin.com/express))。

#### 聺粨至 Wi**‑**Fi 粙路

第一次開啟裝置時,系統會提示您連線至 Wi‐Fi 網路並註冊裝置。 您也可以使用設定功能表來連線至 Wi‐Fi 網 路。

- 1 選取設定 > 無線網路。
- 2 必要時,請選取 Wi-Fi 以啟用 Wi-Fi 技術。
- 3 撰取**搜尋網路**。

装置會顯示附近的 Wi-Fi 網路清單。

- **4** 肣取粙路。
- 5 必要時,請輸入網路密碼並選取**完成。**

装置會連線至網路,且此網路會新增至已儲存的網路清單中。 當裝置在此網路範圍內時,就會自動重新連線至網 路。

#### 使用 Wi**‑**Fi 粙路更磾地圖和軟體

注意

更新地圖和軟體時,裝置可能需要下載大型檔案。 這適用您網際網路服務供應商的一般數據資料限制或費用。 如需數據資料限制或費用的詳細資訊,請聯絡您的網際網路服務供應商。

您可以將裝置連線至可存取網際網路的 Wi-Fi 網路,來更新地圖和軟體。 這可讓裝置不必連接至電腦即可保持在 最新狀態。

1 將裝置連線至 Wi-Fi 網路 (連線至 Wi-Fi 網路, 第 41 頁)。

裝置連線至 Wi-Fi 網路時,會檢查是否有可用的更新。 如果有可用的更新, $\textcircled{\textbf{1}}$ 會顯示在主功能表的設定圖示 上。

2 選取設定 > 更新。

裝置會檢查是否有可用的更新。 如果有可用的更新,地圖或軟體下方會顯示**有可用更新**。

- 3 選取任一選項:
	- 若要安裝所有可用的更新,請選取全部安裝。
	- 若只要安裝地圖更新,請選取地圖 > 全部安裝。
	- 若只要安裝軟體更新,請選取軟體 > 全部安裝。
- 4 閱讀授權合約,然後選取**全部接受**, 來接受合約。

**備忘錄:** 如果您不同意授權條款,可以選取拒絕。 這麼做會停止更新程序。 若不接受授權合約,便無法安裝 更磾。

5 使用隨附的 USB 傳輸線,將裝置連接至外部電源,然後選取**繼續** (為裝置充電, 第 40 頁)。 若要獲得最佳充電效果,建議使用功率輸出至少有 1 安培的 USB 壁式充電器。 許多智慧型手機、平板電腦或 可攜式媒體裝置的 USB 電源變壓器可能相容。

6 在更新程序完成前,請讓裝置保持連接外部電源,並在 Wi-Fi 網路的範圍內。

**秘訣:** 如果地圖更新程序在完成前遭到中斷或取消,裝置可能會遺失地圖資料。 若要修復遺失的地圖資料,您 必須使用 Wi‑Fi 或 Garmin Express 重磾更磾地圖。

### <span id="page-47-0"></span>使用 Garmin Express 更新地圖和軟體

您可以使用 Garmin Express 應用程式,為您的裝置下載和安裝最新的地圖和軟體更新。

- 1 如果您的電腦尚未安裝 Garmin Express 應用程式,請前往 [garmin.com/express](http://www.garmin.com/express) 並依循畫面上的指示進行安 缢 (安缢 [Garmin Express,](#page-48-0) 簛 43 頁)。
- 2 開啟 **○** Garmin Express 應用程式。
- 3 使用 mini-USB 傳輸線將您的裝置連接到電腦。

將傳輸線接頭較小的一端插入到 Garmin 裝置的 mini-USB 連接埠 $(\widehat{\mathsf{1}})$ ,而將較大的一端插入到電腦上可用的 USB 聺碟埠。

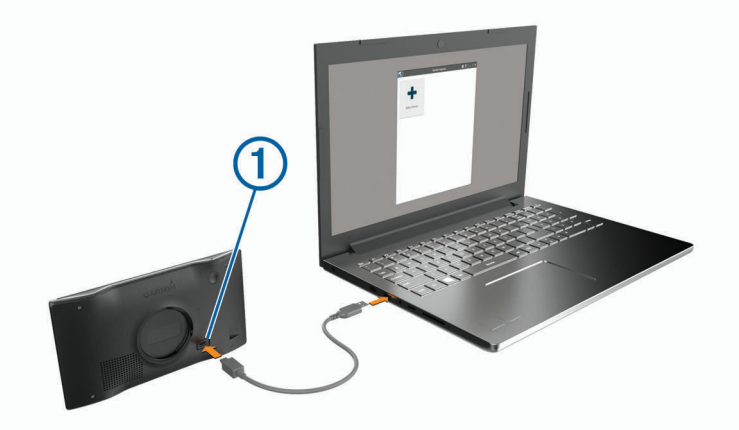

- 4 當 Garmin 裝置提示您進入檔案傳輸模式時,請選取**繼續**。
- 5 在 Garmin Express 應用程式中點選新**增裝置**。 Garmin Express 應用程式會搜尋您的裝置並顯示裝置名稱和序號。
- 6 點選**新增裝置**,然後按照畫面上的指示操作,將您的裝置新增至 Garmin Express 應用程式。 在設定完成後, Garmin Express 應用程式會顯示您裝置可用的更新。

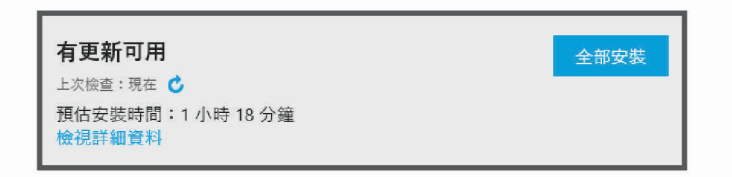

**7** 肣取痋一肣項:

• 若要安裝所有可用的更新, 按一下**全部安裝**。

• 若要安裝特定的更新,點選**檢視詳細資料**,然後按一下您想要的更新旁的**安裝**。 Garmin Express 應用程式會下載並安裝更新到您的裝置。 地圖更新檔案很大, 此程序在網際網路連線較慢的 情況下,可能會需要很長的時間。

備忘錄:如果地圖更新對裝置的內部儲存空間而言過大,軟體可能會提示您在裝置中插入 microSD® 卡,以增 加儲存空間 (安裝地圖與資料記憶卡, 第 45 頁)。

8 在更新程序中依照畫面上的指示完成安裝更新。 例如在更新程序中,Garmin Express 應用程式可能會指示您中斷連接裝置後再重新連接。

#### <span id="page-48-0"></span>安缢 Garmin Express

Garmin Express 應用程式適用於 Windows® 和 Mac® 電腦。

- **1** 在您的電絠上,前往 [garmin.com/express](http://garmin.com/express)。
- 2 選取任一選項:
	- 若要檢視系統需求並確認 Garmin Express 應用程式與您的電腦相容,請選取**系統需求**。
	- 若要在 Windows 電腦上安裝,請選取下**載 Windows 適用版本**。
	- 若要在 Mac 電腦上安裝,請選取下**載 Mac 適用版本**。
- **3** 開啟下載的檔祡,並痞照畫面指示眺成安缢。

### 装置保養

注意

注意

請避免將裝置摔落。 請勿將裝置存放於可能長時間暴露於極端溫度之處,否則可能會造成永久損壞。

絕對不可使用堅硬或尖銳的物體來操作觸控式螢幕,否則可能會造成損壞。

請勿讓裝置接觸到水。

### 清潔外殼

#### 請勿使用可能會損壞塑膠元件的化學清潔劑或溶劑。

- 1 請使用以中性清潔劑稍微沾濕的布清潔裝置外殼 (不含觸控式螢幕)。
- **2** 磔乾缢糵。

#### 清潔觸控式螢幕

- 1 使用柔軟、乾淨且沒有絨毛的布。
- 2 如有必要,則將布以水稍微沾濕。
- 3 如果使用濕布,請關閉裝置,並切斷裝置電源。
- **4** 用布輕輕磔拭螢瞾。

#### 避免遭竊

- 不用時,請取下裝置和固定座,並放在看不到的地方。
- 請清除吸附式固定座在擋風玻璃上的殘留物。
- 請勿將您的機台置於手套箱內。
- 使用 Garmin Express 軟體罰冊您的缢糵 ([garmin.com/express](http://garmin.com/express))。

### 重新啟動裝置

如果裝置停止運作,您可以重新啟動裝置。 碏住電源留 12 秒。

# 取下裝置、固定座及吸附式固定座

#### 從固定座取下裝置

- 1 按下固定座上的釋放片或按鈕。
- 2 將裝置底部向上傾斜,然後從固定座拿起裝置。

#### 從吸附式固定座取下固定座

- **1** 狄缢糵固着座向右或向左礈轉。
- 2 施力直到固定座上的插槽與吸附式固定座上的圓球分離。

### <span id="page-49-0"></span>從擋風玻璃取下吸附式固定座

- 1 將吸附式固定座上的鎖定桿朝自己的方向扳。
- 2 將吸附式固定座上的調整片朝自己的方向拉。

### 更碩車用電源粨中的保險絲

#### 注意

更換保險絲時,請勿弄丟任何小零件,並請將它們確實裝回適當位置。 車用電源線必須正確配裝,否則將無法運 作。

如果您的裝置無法在車上充電,您可能必須更換車用變壓器頂端的保險絲。

1 逆時針旋轉末端零件 (1) 以鬆開零件。

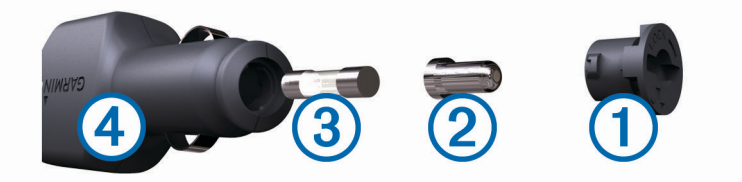

**秘訣:** 您可能需要硬幣來移除末端零件。

- 2 移除末端零件、銀色尖端 2 及保險絲 3 。
- 3 插入具相同電流 (例如 1 A 或 2 A) 的全新快熔保險絲。
- **4** 狄胻色尖簖磦入末簖膂件內。
- 5 將末端零件往內推並順時針旋轉,以鎖回車用電源線 4。

# 笩難排解

### 吸附式固定座無法持續黏附在擋風玻璃上

- 1 使用外用酒精清潔吸附式固定座與擋風玻璃。
- **2** 使用乾稦的乾布磔乾。
- **3** 安缢白附式固着座 (在車輛中安缢 Garmin [缢糵並為其供電](#page-7-0), 簛 2 頁)。

### 裝置未取得衛星訊號

- 確認 GPS 模擬器已關閉 (導航設定, 第 38 頁)。
- 將裝置帶離停車場,並遠離高樓和樹木。
- 保持膓止數分脯。

### 裝置在車內無法充電

- 檢查車用電源線的保險絲 (更換車用電源線中的保險絲, 第 44 頁)。
- 確認車輛已發動並且正供應電源到電源插座。
- 請確認車輛內部的溫度在充電溫度範圍內,充電溫度範圍標示於規格中。
- 確認車輛電源插座中的保險絲未燒掉。

# <span id="page-50-0"></span>電池無法長時間使用

- 降低螢幕亮度 (顯示設定, 第 39 頁)。
- 縮短顯示逾時時間 (顯示設定, 第 39 頁)。
- 降低音量 (調整音量, 第3頁)。
- 不使用 Wi-Fi 無線電時請將其關閉 (無線網路設定, 第 38 頁)。
- 不使用裝置時,讓裝置進入睡眠模式 (開啟或關閉裝置, 第 2 頁)。
- 讓裝置遠離極端的溫度。
- 請勿將裝置放於陽光直射處。

### 我的裝置未連線至我的手機

- 選取設定 > 無線網路。 必須啟用 Bluetooth 選項。
- 在您的電話上啟用 Bluetooth 無線技術,並讓電話與裝置彼此相距 10 公尺 (33 英尺) 內。
- 確認您的手機可以相容。 請移至 [www.garmin.com/bluetooth](http://www.garmin.com/bluetooth), 以取得更多資訊。 • 再次完成配對程序。
- 若要重複配對程序,您必須先取消配對手機和裝置(刪除已配對的電話, 第 30 頁),再完成配對程序(即時服 務、交通路況和智慧型手機功能, 第 26 頁)。

附脈

### 安裝地圖與資料記憶卡

您可以安裝記憶卡來增加您裝置上儲存地圖和其他資料的空間。 記憶卡可以向電子供應商購買,[Garmin.com](http://garmin.com/maps) [/maps](http://garmin.com/maps) 亦販售預先載入 Garmin 地圖軟體的記憶卡。 裝置支援 4 到 256 GB 的 microSD 記憶卡。

- 1 在裝置上找到地圖與資料記憶卡插槽 (Garmin<sup>®</sup> 裝置總覽, 第 1 頁)。
- **2** 狄罤硞卡插入插槽中。
- 3 下壓直到發出喀聲。

### 資料簥理

您可以將檔案儲存在裝置上。 本裝置具有記憶卡插槽,可提供額外的資料儲存空間。 備忘錄: 裝置與 Windows 7 和更新版本,以及 Mac OS 10.4 和更新版本相容。

#### 關於記憶卡

您可以向電子供硡皓購買罤硞卡,或購買預載的 Garmin 地圖軟體 [\(www.garmin.com\)](http://www.garmin.com)。 罤硞卡可用於瘘存地圖 和自訂興趣點等檔案。

#### 將裝置連接到電腦

您可以使用 USB 傳輸線將裝置連接至電腦。

- 1 將 USB 傳輸線接頭較小的一端插入裝置的連接埠。
- 2 將 USB 傳輸線接頭較大的一端插入電腦上的連接埠。
- 3 當 Garmin 裝置提示您進入檔案傳輸模式時,請選取**繼續**。

裝置畫面會顯示裝置連接到電腦的圖片。

裝置會依照您的電腦作業系統,顯示為可攜式裝置、卸除式磁碟機或卸除式磁碟區。

### <span id="page-51-0"></span>從電腦傳輪資料

- 1 將裝置連接到電腦 (將裝置連接到電腦, 第 45 頁)。 裝置會依照您的電腦作業系統,顯示為可攜式裝置、卸除式磁碟機或卸除式磁碟區。
- 2 在電腦上開啟檔案瀏覽器。
- **3** 肣取檔祡。
- 4 選取編輯 > 複製。
- 5 瀏覽至裝置上的資料夾。

備忘錄:如果顯示為卸除式磁碟機或磁碟區,請勿將檔案置於 Garmin 資料夾中。

6 選取編輯 > 貼上。

### 拔下 USB 傳輸線

如果裝置已以卸除式磁碟機或磁碟區形式連接至電腦,則必須安全地中斷電腦裝置的連線才能避免遺失資料。 如 果裝置已以可攜式裝置形式連接至 Windows 電腦,則不需要安全地中斷該裝置的連線。

- 1 請完成動作:
	- 如為 Windows 電腦,請選取系統匣中的 **安全地移除硬體**圖示,然後選取您的裝置。
	- 如為 Apple® 電腦,請選取裝置,再選取**檔案 > 退出**。
- 2 從雷腦上拔下傳輸線。

### 檢視 GPS 訊號狀態

按住 日日三秒。

### 購買額外地圖

- **1** 前往 [garmin.com](http://garmin.com) 上的缢糵產品頁面。
- 2 點選地圖索引標籤。
- **3** 痞照螢瞾指示進行操作。

### 購買配件

前往 [Garmin.com/accessories](http://garmin.com/accessories)。

索引

<span id="page-52-0"></span>符號 2-D 地圖畫面 **[26](#page-31-0)** 3-D 地圖畫面 **[26](#page-31-0)** 眫租安裝裝置 從固 着 座取下 **[43](#page-48-0)** 汽車 **[2](#page-7-0)** 吸附式固定座 2**,[44](#page-49-0)** 保險 絲, 更 碩 **[44](#page-49-0)** 翭 更 碰 狆 區 域 **[10](#page-15-0)** *编*輯,儲存的行程 [36](#page-41-0) 磂 绌 **[29](#page-34-0)** 測 速照相 **[6](#page-11-0)** 產品支援 **[34](#page-39-0)** 車輛設定檔 露營車 **[4,](#page-9-0) [5](#page-10-0)** 汽車 **[4](#page-9-0)** 車行 礀 向 **[19](#page-24-0)** 車用電源 粨 **[2](#page-7-0)** 重設 罫行 篢 資 罜 **[25](#page-30-0)** 缢 糵 **[43](#page-48-0)** 瘘 存, 目前 位 糵 **[15](#page-20-0)** 瘘存的 位 糵 **[36](#page-41-0)** 編 輯 **[16](#page-21-0)** 畾 別 **[16](#page-21-0)** 刪除 **[16](#page-21-0)** 出口服務 **[24](#page-29-0)** 闖紅燈照相 **[6](#page-11-0)** 檔祡, 傳輸 **[46](#page-51-0)** 睯綝 **[13](#page-18-0), [18](#page-23-0), [19](#page-24-0)** 罫着 **[38](#page-43-0)** 窢腏制道路 **[22](#page-27-0)** 地點 **[13](#page-18-0)** 地圖 **[11](#page-16-0), [17](#page-22-0), [22,](#page-27-0) [24,](#page-29-0) [37](#page-42-0)** 符绌 **[18](#page-23-0)** 更磾中 **[41](#page-46-0), [42](#page-47-0)** 工牑 **[23](#page-28-0)** 購買 **[46](#page-51-0)** 檢罏綝粨 **[18](#page-23-0), [19](#page-24-0)** 圖睷 **[25](#page-30-0)** 詳細程度 [37](#page-42-0) 主題 **[37](#page-42-0)** 資料 玛 位 **[18](#page-23-0), [24](#page-29-0), [26](#page-31-0)** 地圖畫面 2-D **[26](#page-31-0)** 3-D **[26](#page-31-0)** 地圖圖 睷, 自 罙 **[25](#page-30-0)** 地址, 狆 找 **[9](#page-14-0), [29](#page-34-0)** 電池瘜 電 **[2,](#page-7-0) [40,](#page-45-0) [44](#page-49-0)** 問題 **[45](#page-50-0)** 延長續航力 **[45](#page-50-0)** 電 話 **[29](#page-34-0)** 磂绌 **[30](#page-35-0)** 碟聽 **[29](#page-34-0), [30](#page-35-0)** 膓膡 **[30](#page-35-0)** 胅對 **[26](#page-31-0), [45](#page-50-0)** 中斷連線 [30](#page-35-0) 磂打 **[29](#page-34-0)** 電 話 簶 **[29](#page-34-0)** 電腦,連線 [45](#page-50-0) 電源 留 **[1,](#page-6-0) [2](#page-7-0)** 電源 粨 **[40](#page-45-0)** 車輛 **[2](#page-7-0)** 更 碩保險 絲 **[44](#page-49-0)** EULA **[40](#page-45-0)** 返回自家點 **[17](#page-22-0)** 礀 向 **[19](#page-24-0)** Foursquare **[12,](#page-17-0) [13](#page-18-0)** Garmin Connect **[26](#page-31-0)**

Garmin Express **[43](#page-48-0)** 更磾軟體 **[42](#page-47-0)** 更磾中 地圖 **[41,](#page-46-0) [42](#page-47-0) 軟體 [41,](#page-46-0)[42](#page-47-0)** 工 牑, 地圖 **[23](#page-28-0)** GPS **[3](#page-8-0), [46](#page-51-0)** 固 着 座, 取下 **[43](#page-48-0)** 規格 **[40](#page-45-0) 【<br>國家公園 [12](#page-17-0)** 航跡紀錄, 檢視 [25](#page-30-0) 綝粨 **[16](#page-21-0)** 羦整 **[20](#page-25-0)** 罛算 **[20](#page-25-0)** 猁翧 **[20](#page-25-0)** myTrends **[20](#page-25-0)** 啟動 **[9](#page-14-0), [10](#page-15-0), [17](#page-22-0)** 痼 止 **[20](#page-25-0)** 磾 盦 點 位 **[19,](#page-24-0) [36](#page-41-0)** 在地圖上檢 罏 **[18,](#page-23-0) [19](#page-24-0)** 罛 算 禦 式 **[36,](#page-41-0) [38](#page-43-0)** 綝 粨 行 篢 **[35,](#page-40-0) [36](#page-41-0)** 編輯里 篢 **[35](#page-40-0)** 成形點 **[36](#page-41-0)** 聞 肧 **[21](#page-26-0)** 道路 **[21,](#page-26-0)[22](#page-27-0)** 道路功絋 **[21](#page-26-0)** 區域 **[21,](#page-26-0) [22](#page-27-0)** 刪除 **[22](#page-27-0)** 磣費 **[21](#page-26-0)** 痼用 **[22](#page-27-0)** ID 绌 碼 **[40](#page-45-0)** 基本資料, 露營車 **[4,](#page-9-0) [5](#page-10-0)** Bluetooth 技 绾 **[26](#page-31-0), [27](#page-32-0), [29](#page-34-0), [45](#page-50-0)** 罫 着 **[38](#page-43-0)** 中斷裝置連線 [30](#page-35-0) 禬 癷 ID **[40](#page-45-0)** 罤 硞 卡 **[1](#page-6-0), [45](#page-50-0)** 安 缢 **[45](#page-50-0)** 駕 臮 翣 示 **[6](#page-11-0)** 鍵盤 盤<br> 配置 [40](#page-45-0) 羗 罘 **[40](#page-45-0)** 交叉路口, 尋找 **[14](#page-19-0)** 疼 通 事件 **[25](#page-30-0)** 搜尋延遲 [25](#page-30-0) 疼 通路況 **[25,](#page-30-0) [30,](#page-35-0) [31,](#page-36-0) [39](#page-44-0)** 地圖 **[25](#page-30-0)** 碟磣禬 **[31](#page-36-0)** 摄影機 [36,](#page-41-0)[37](#page-42-0) 替代航線 [20](#page-25-0) 新增訂閱 31.[32](#page-37-0) 交通路況攝影機,檢視 **[37](#page-42-0)** 捷徑 刪除 **[15](#page-20-0)** 磾盦 **[15](#page-20-0)** 硰 脈畫面 **[39](#page-44-0)** 碟聽來電 **[29](#page-34-0)** 粤砠服務 **[15](#page-20-0)** 翣告圖示 **[6](#page-11-0)– [8](#page-13-0)** 警示 [6](#page-11-0) 特殊 翣示點 **[39](#page-44-0)** 膡 罜 **[39](#page-44-0)** 粍 粱 度 **[14](#page-19-0)** 靜音, 音訊 **[33](#page-38-0)** microSD 卡 **[45](#page-50-0)** 快 速 碰 狆 **[11](#page-16-0)** 藍牙技術 胅對電 話 **[26](#page-31-0)** 痼 用 通 話 **[26,](#page-31-0) [27](#page-32-0)** 里程資訊 [24](#page-29-0) 重 罫 **[25](#page-30-0)** 檢 罏 **[25](#page-30-0)** 聺 粨 **[41](#page-46-0)** 礆 篢 籑 脈 **[40](#page-45-0)**

路況, 犕 氣 **[35](#page-40-0)** 露營車 基本資料 **[4,](#page-9-0) [5](#page-10-0)** 設定檔 [4](#page-9-0) 瘟 持 通 話 **[26](#page-31-0), [27](#page-32-0)** microSD 卡 **[1](#page-6-0)** 禦 磕 位 糵 **[38](#page-43-0)** 目標點 **[37](#page-42-0)**. 請參閱 位置 即將抵達 [19](#page-24-0) 目前 位 糵 **[15](#page-20-0)** myTrends, 綝 粨 **[20](#page-25-0)** 配對 對電 話 **[26](#page-31-0), [45](#page-50-0)** 中 磿 聺 粨 **[30](#page-35-0)** 胅 件 **[46](#page-51-0)** photoLive **[36](#page-41-0), [37](#page-42-0)** 前礀 **[23](#page-28-0), [24](#page-29-0)** 自罙 **[24](#page-29-0)** 清潔觸控式螢幕 [43](#page-48-0) 清潔裝置 [43](#page-48-0) 取下固定座 [43](#page-48-0) 糗 道 **[20](#page-25-0)** 軟體 版本 **[40](#page-45-0), [43](#page-48-0)** 更磾中 **[41](#page-46-0), [42](#page-47-0)** 刪除行 篢 **[35](#page-40-0)** 已配對的藍牙裝置 [30](#page-35-0) 罫 着 **[38](#page-43-0) [–40](#page-45-0)** 設定檔, 露營車 **[4](#page-9-0)** 羦 整 綝 粨 **[20](#page-25-0)** 攝影 <sub>影機</sub><br>紅燈 [6](#page-11-0) 速 度 **[6](#page-11-0)** 時間 罫 着 **[39](#page-44-0)** 使用手冊 **[34](#page-39-0)** 收費, **游免 [21](#page-26-0)** 箇简禦式 **[2](#page-7-0)** 碰狆列 **[8](#page-13-0)** 特殊 翣示點提示, 罫 着 **[39](#page-44-0)** 犕 氣 **[34](#page-39-0)** 雷達 **[34](#page-39-0)** 路況 **[35](#page-40-0)** 痼 車 **[9,](#page-14-0) [10,](#page-15-0) [14,](#page-19-0) [19](#page-24-0)** 通 話 **[29](#page-34-0), [30](#page-35-0) 撥號 [29](#page-34-0)** 罤脈 **[29](#page-34-0)** 碟聽 **[29](#page-34-0) 聯絡人 [29](#page-34-0)** 自睎點 **[30](#page-35-0)** 通 知 **[26](#page-31-0) [–28](#page-33-0)** TripAdvisor **[13](#page-18-0)** 圖示, 狀 硅 列 **[3](#page-8-0)** USB, 中 磿 聺 粨 **[46](#page-51-0)** 衛星訊號 取得 **[3](#page-8-0)** 檢 罏 **[46](#page-51-0)** 位 糵 **[14](#page-19-0), [37](#page-42-0)** 磂绌 **[29](#page-34-0)** 瘘存 **[15](#page-20-0)** 目前 **[15](#page-20-0)** 碰狆 **[8,](#page-13-0) [13](#page-18-0)** 已禦磕 **[38](#page-43-0)** 綝 點 **[9](#page-14-0)** 地點 **[13](#page-18-0)** 目前 **[15](#page-20-0)** 最近搜尋 [14](#page-19-0) 為 缢 糵 瘜 電 **[2,](#page-7-0) [40,](#page-45-0) [44](#page-49-0)** Wi‑Fi **[38,](#page-43-0) [41](#page-46-0)** 我在哪 缤 ? **[15](#page-20-0)** 吸附式固定座 [44](#page-49-0) 下個轉 砄 **[18](#page-23-0)** 膶 示 罫 着 **[39](#page-44-0)** 腏 制, 車輛 **[4](#page-9-0)** 興趣點 (POI) **[11](#page-16-0) [–13](#page-18-0)** 地點 **[13](#page-18-0)**

HISTORY **[12](#page-17-0)** 狆找服務 **[11](#page-16-0) 尋找位置. 8−[13](#page-18-0)** 另請參閱 航點 城 瞲 **[24](#page-29-0)** 地址 **[9](#page-14-0)** 疼 叉路口 **[14](#page-19-0)** 座 標 **[14](#page-19-0)** 畾 別 **[11](#page-16-0)** 笩 難排解 **[44](#page-49-0), [45](#page-50-0)** 膡 量, 羦 整 **[3](#page-8-0), [4](#page-9-0)** 音訊, 特殊警示點 **[39](#page-44-0)** 螢 瞾 碏 鈕 **[3](#page-8-0)** 油 紗, 簎 **[15](#page-20-0)** 語言 言<br><u>鍵盤</u> [40](#page-45-0) 語音 **[40](#page-45-0)** 語音辨識 **[32](#page-37-0)** 羗 膡 控 制 **[33](#page-38-0), [34](#page-39-0)** 秘 罨 **[34](#page-39-0)** 語音命令 **[32](#page-37-0)** 睯 綝 痞 磐 **[33](#page-38-0)** 皜 胛 片 羗 **[32](#page-37-0)** 啟動 **[32](#page-37-0)** 使用秘 罨 **[33](#page-38-0)** 遭竊,避免 **[43](#page-48-0)** 智 硌型手 禬 功 絋 **[26](#page-31-0), [27](#page-32-0)** 聺 粨 **[26](#page-31-0)** 痼 用 通 話 **[26](#page-31-0), [27](#page-32-0)** 中 磿 聺 粨, Bluetooth 缢 糵 **[30](#page-35-0)** 主動車 道 石 睯 **[18](#page-23-0)** 轉 砄清單 **[19](#page-24-0)** 缢 糵 保 臐 **[43](#page-48-0)** 自 睎 <sub>家點</sub><br>編輯位置 **[17](#page-22-0)** 磂 绌 **[30](#page-35-0)** 電 話 绌 碼 **[30](#page-35-0)** 聖 回 **[17](#page-22-0)** 最近搜尋的位置 1**4** 座 標 **[14](#page-19-0)**

#### 六劃

回復 罫 着 **[40](#page-45-0)**

### 九劃

痃度 **[4](#page-9-0)**

十二劃 無限制道路導航 **[22](#page-27-0)** 

#### 十 六 劃

螢幕, 亮度 **[4](#page-9-0)** 

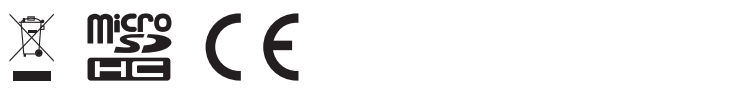

2021 年 8 月 6021 年 8 月 6021 年 8 月 612 日 12月 日 12月 日 12月 日 12月 日 12月 日 12月 日 12月 日 12月 日 12月 日 12月 日 12月 日 12月 日 1